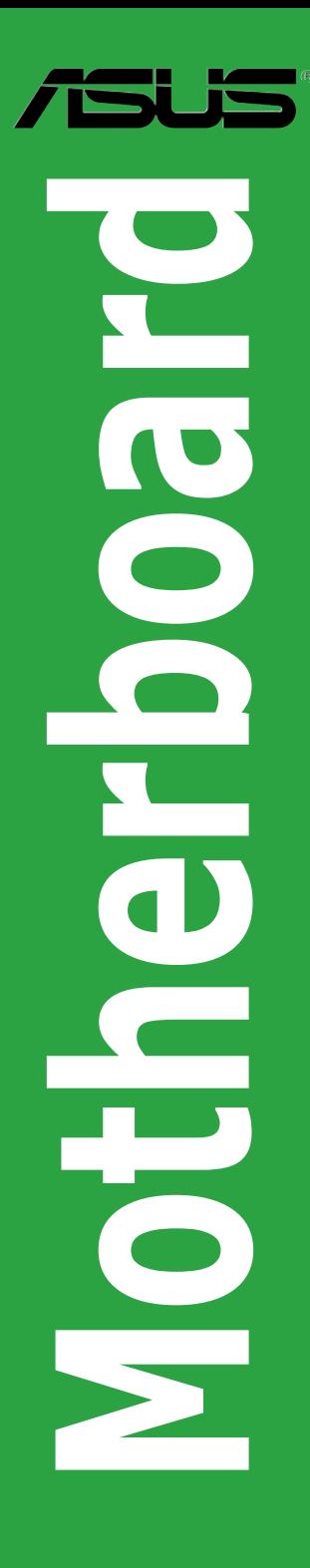

# **P5PE-VM**

# 使用手冊

### T2609

第一版 2006 年 6 月

### 版權所有 • 不得翻印 **©** 2006 華碩電腦

本產品的所有部分,包括配件與軟體等,其所有權都歸華碩電腦公司(以下簡稱華 碩)所有,未經華碩公司許可,不得任意地仿製、拷貝、謄抄或轉譯。本使用手冊 沒有任何型式的擔保、立場表達或其他暗示。若有任何因本使用手冊或其所提到之 產品的所有資訊,所引起的直接或間接的資料流失、利益損失或事業終止,華碩及 其員工恕不為其擔負任何責任。除此之外,本使用手冊所提到的產品規格及資訊僅 供參考,内容亦會隨時更新,恕不另行通知。本使用手冊的所有部分,包括硬體和 軟體,若有任何錯誤,華碩沒有義務為其擔負任何責任。

使用手冊中所談論到的產品名稱僅做識別之用,而這些名稱可能是屬於其他公司的 註冊商標或是版權。

本產品的名稱與版本都會印在主機板上/顯示卡上,版本數字的編碼方式是用三個 數字組成,並有一個小數點做間隔,如 1.22、1.24 等,數字愈大表式版本愈新,而 愈左邊位數的數字更動表示更動幅度也愈大。主機板/顯示卡、BTOS 或驅動程式改 變,使用手冊都會隨之更新。更新的詳細說明請您到華碩的全球資訊網瀏覽或是直 接與華碩公司聯絡。

目錄内容

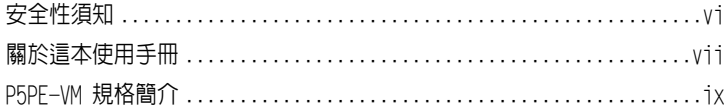

### 第一章: 產品介紹

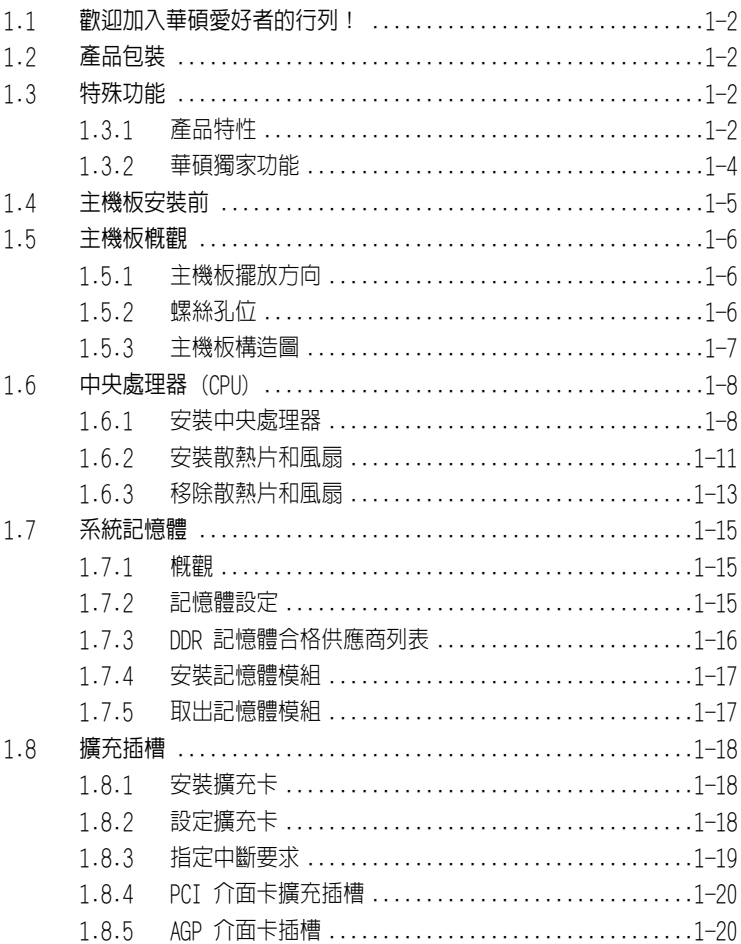

# 目錄內容

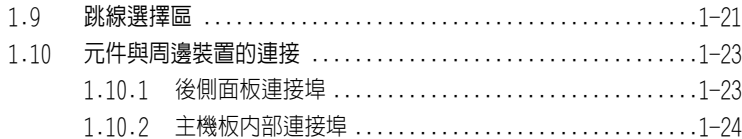

## 第二章:BIOS程式設定

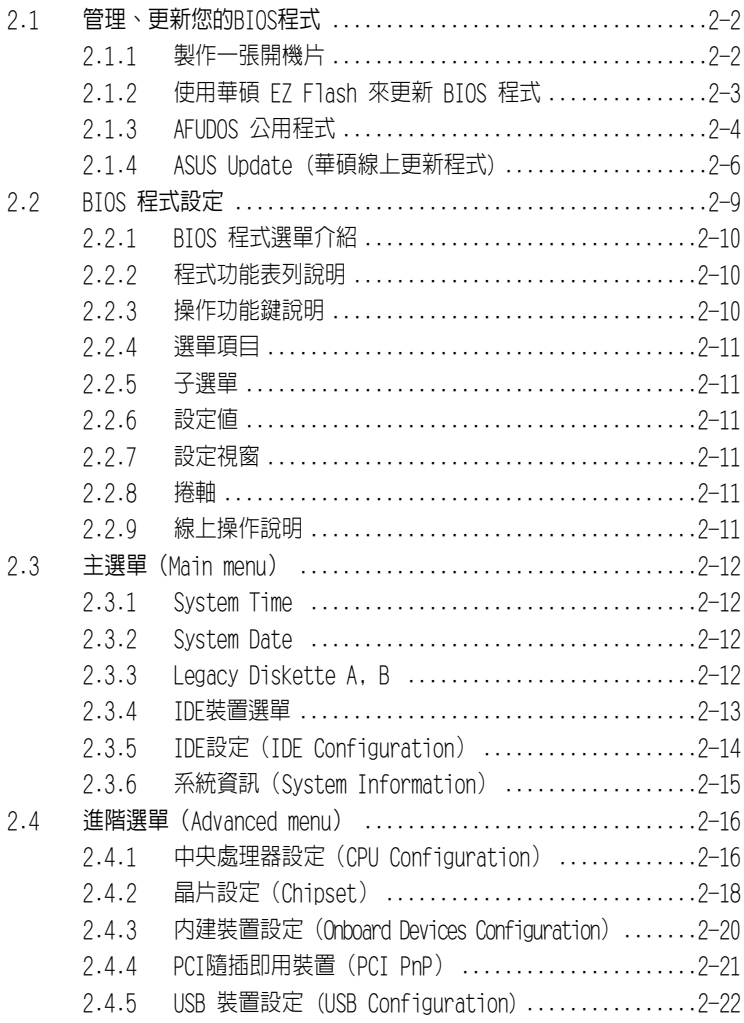

# 目錄內容

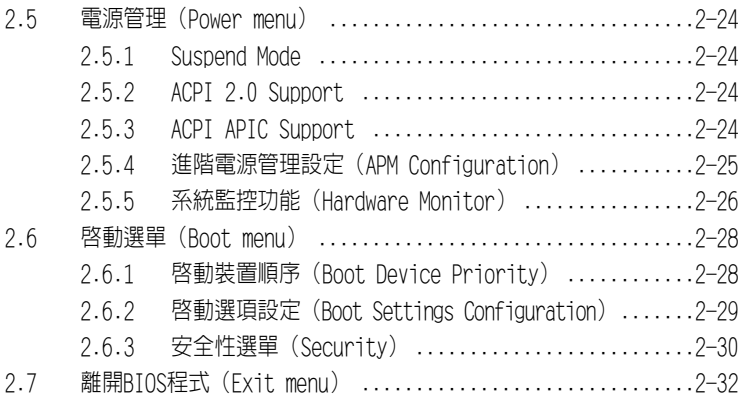

### 第三章:軟體支援

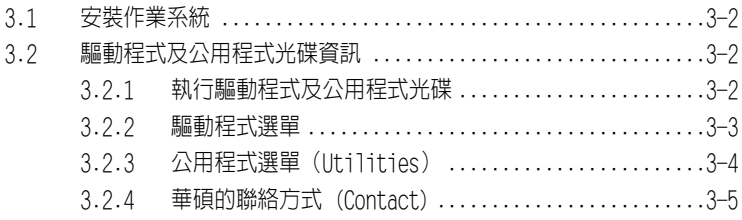

# 安全性須知

## 電氣方面的安全性

- *•* 為了避免可能的電擊造成嚴重損害,在搬動電腦主機之前,請先將電腦 電源線暫時從電源插座中拔掉。
- 當您要加入硬體裝置到系統中或者要移除系統中的硬體裝置時,請務心 先連接該裝置的訊號線,然後再連接電源線。可能的話,在安裝硬體裝 置之前先拔掉電腦的電源供應器電源線。
- *•* 當您要從主機板連接或拔除任何的訊號線之前,請確定所有的電源線已 事先拔掉。
- *•* 在使用介面卡或擴充卡之前,我們建議您可以尋求專業人士的幫助。這 些裝置有可能會干擾接地的迴路。
- *•* 請確定電源供應器的電壓設定已調整到本國/本區域所使用的電壓標準 值。若您不確定您所屬區域的供應電壓值為何,請就近詢問當地的電力 公司人員。
- *•* 如果電源供應器已損壞,請不要嘗試自行修復。請將之交給專業技術服 務人員或經銷商來處理。

## 操作方面的安全性

- *•* 在您安裝主機板及加入硬體裝置之前,請務必詳閱本手冊所提供的相關 資訊。
- *•* 在使用產品前,請確定所有的排線、電源線都已正確連接好。若您發現 有任何重大的瑕疵,請儘速聯絡您的經銷商。
- *•* 為避免發生電氣短路情形,請務必將所有沒用到的螺絲、迴紋針及其他 零件收好,不要遺留在主機板上或電腦主機中。
- *•* 灰塵、濕氣以及劇烈的溫度變化都會影響主機板的壽命,因此請盡量避 免放置在這些地方。
- *•* 請將電腦主機放置在平坦的表面。
- *•* 若在本產品的使用上有任何的技術性問題,請和經過檢定或有經驗的技 術人員聯絡。

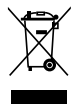

這個畫叉的帶輪子的箱子表示這個產品(電子裝置)不能直接放入垃圾筒。請根 据不同地方的規定處理。

# 關於這本使用手冊

產品使用手冊包含了所有當您在安裝華碩 P5PE-VM 主機板時所需用到的資 訊。

## 使用手冊的編排方式

使用手冊是由下面幾個章節所組成:

• 第一章:產品介紹

您可以在本章節中發現諸多華碩所賦予 P5PE-VM 主機板的優異特色。利 用簡潔易懂的說明讓您能很快地掌握 P5PE-VM 的各項特性,當然,在本 章節中我們也會提及所有能夠應用在 P5PE-VM 的新產品技術。

### • 第二章:RIOS 程式設定 本章節描述如何使用 BIOS 設定程式中的每一個選單項目來更改系統的組 態設定。此外也會詳加介紹 BIOS 各項設定值的使用時機與參數設定。

### • 第三章:軟體支援

您可以在本章節中找到所有包含在華碩驅動程式及公用程式光碟中的軟 體相關資訊。

## 提示符號

為了能夠確保您正確完成主機板設定,請務必注意下面這些會在本手冊中出 現的標示符號所代表的特殊含意。

- 警告: 提醒您在谁行某一項工作時要注意您本身的安全。
	- 小心: 提醒您在進行某一項工作時要注意勿傷害到電腦主機板元 件。
	- 重要: 此符號表示您必須要簿照手冊所描述之方式完成一項或多 項軟硬體的安裝或設定。

V

注意: 提供有助於完成某項工作的訣竅和其他額外的資訊。

## 跳線帽及圖示說明

主機板上有一些小小的塑膠套,裡面有金屬導線,可以套在選擇區的任工售 針腳 (Pin) 使其相連而成一通路(短路),本手冊稱之為跳線帽。

有關主機板的跳線帽使用設定,茲利用以下圖示說明。以下圖為例,欲設定 為「Jumper Mode」,需在選擇區的第一及第二隻針腳部份蓋上跳線帽,本手 冊圖示即以塗上底色代表蓋上跳線帽的位置,而空白的部份則代表空接針。 以文字表示即為:[1-2]。

因此,欲設定為 「Jumper™ Mode」,以下圖表示即 為在「第二及第三針腳部份蓋上跳線帽」。文字表 示即為:[2-3]。 Jumper Free (Default)  $\begin{array}{c} 23 \\ \hline \end{array}$ Jumper Mode  $\frac{1}{2}$ 

### 哪裡可以找到更多的產品資訊

您可以經由下面所提供的兩個管道來獲得您所使用的華碩產品資訊以及軟硬 體的升級資訊等。

### 1. 華碩網站

您可以到 http://tw.asus.com 華碩電腦全球資訊網站取得所有關於華 碩軟硬體產品的各項資訊。台灣地區以外的華碩網址請參考封面內頁。

### 2. 其他文件

在您的產品包裝盒中除了本使用手冊所列舉的標準配件之外,也有可能 會夾帶有其他的文件,譬如經銷商所附的產品保證單據等。

## 代理商查詢

華碩主機板在台灣透過聯強國際與精技雷腦兩家代理商出貨,請參考下列節 例圖示找出產品的 12 碼式序號標籤,再至 http://tw.asus.com/support/ eService/quervdist\_tw.aspx 查詢您產品的代理商,以方便您有產品諮詢 或送修需求時,可尋求代理商服務。(本項服務僅台灣使用者)

聯強服務電話:(02) 2506-2558 精技服務電話:0800-089558

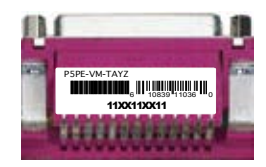

請注意:

本產品享有三年產品保固期,倘若自行撕毀或更換原廠保固號標籤,即 取消保固權益,日不予提供維修服務。

# P5PE-VM 規格簡介

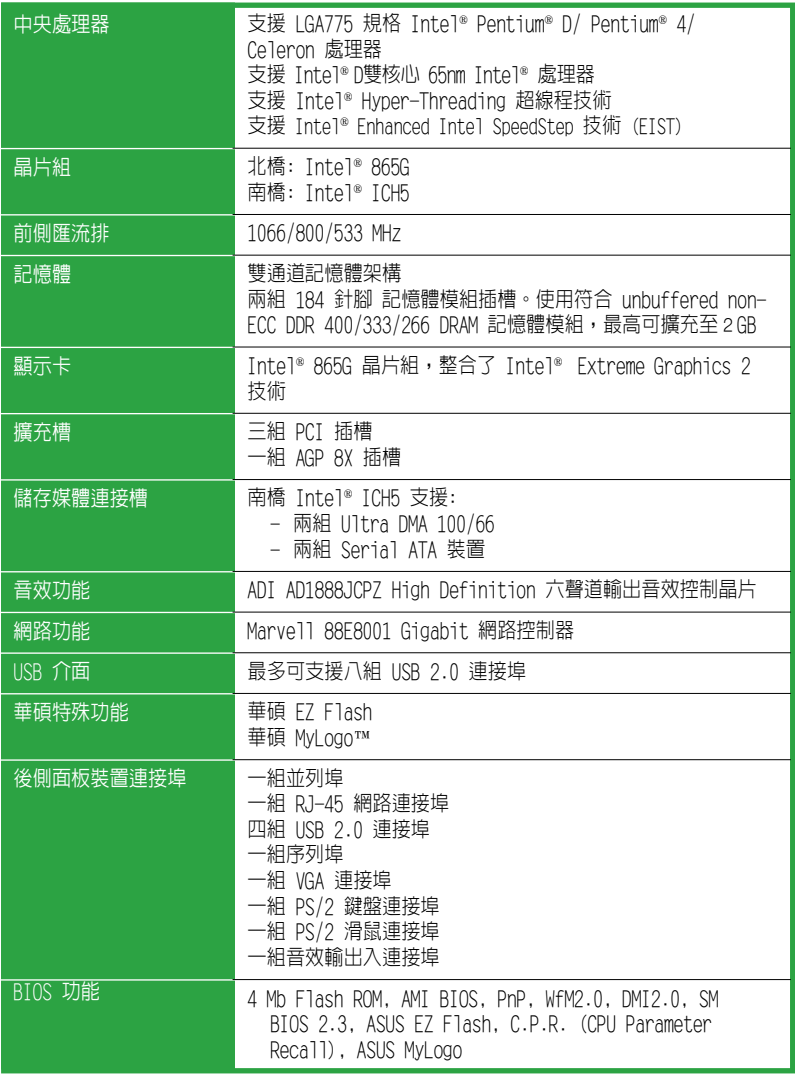

( 下頁繼續 )

# P5PE-VM 規格簡介

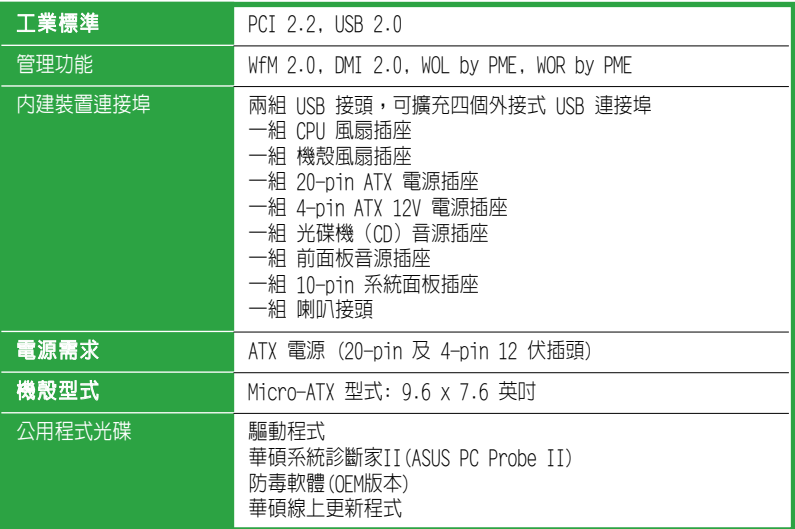

\* 規格若有變動,恕不另行通知。

您可以在本章節中發現諸多華碩所賦予本<br>主機板的優異特色。本章節包含有:主機<br>板構造介紹、開關與跳線選擇區的說明,<br>以及元件與周邊裝置連接的介紹。 主機板的優異特色。本章節包含有:主機 板構造介紹、開關與跳線選擇區的說明, 以及元件與周邊裝置連接的介紹。

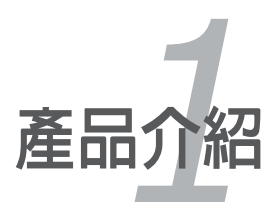

# 1.1 歡迎加入華碩愛好者的行列!

### 再次感謝您購買此款華碩 P5PE-VM 主機板!

本主機板的問世除了再次展現華碩對於主機板一貫具備的高品質、高效能以及高穩定 度的嚴苛要求,同時也添加了許多新的功能以及大量應用最新的技術,使得 P5PE-VM 主機板成為華碩優質主機板產品線中不可多得的閃亮之星。

在您開始安裝主機板及主機板上的其他硬體裝置之前,請檢查下面列出的主機板包裝 中各項標準配件是否齊全。

# 1.2 產品包裝

請對照列表檢查您的 P5PE-VM 主機板包裝盒內的各項標準配件是否齊全。

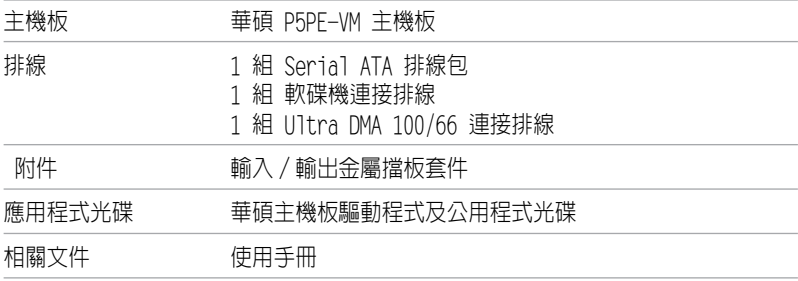

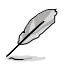

若以上列出的任何一項配件有損壞或短缺,請盡快與經銷商聯絡。

# 1.3 特殊功能

### 1.3.1 產品特性

### 新世代中央處理器技術

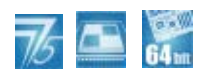

本主機板配置一組 LGA 775 處理器插槽,此插槽是專為具有 775 腳位的 Intel® Pentium® 4 處理器所設計。本主機板可支援 Intel® Pentium 4, Intel® Pentium D, Intel® Celeron 及 Intel® Dual-Core 處理器,支援 1066/800/533 MHz 前側匯流 排,L2 快取記憶體,核心速率可達 3.8GHz。

本主機板還可支援 Intel® 高速執行緒技術 (Hyper-Threading Technology) 以及 Intel® Extended Memory 64 技術 (EM64T),可支援 64 位元運算。此外,本主機板 還支援 Enhanced Intel Speedstep® 技術 (EIST),可根據中央處理器的負荷、系統 速度或電源需求自動調整中央處理器的電壓和頻率。 請參考 1-8 頁的說明。

### 支援 I n t e l **®** 6 5 納米製程技術

本主機板支援 65 納米 (nm) 製程的 Intel® 處理器 (nm) 技術。Intel 65 nm 製程是 一項最先進的晶片製造技術,它讓晶片擁有更出色的效能及更低的功耗。採用 Intel® 65 nm 製程封裝技術的雙核心處理器,更薄,更輕,卻不以降低效能為代价。

### 支援雙通道 DDR400 記憶體

本主機板採用 DDR400/333/266 規格的 DDR (Double Data Rate,雙倍資料傳輸率)記 憶體,最高可擴充至 2GB 的容量。400MHz 時脈的 DDR 記憶體能提供最新的 3D 繪 圖顯示卡、多媒體影音及網路應用程式對資料頻寬的要求。請參考 1-15 及 1-17 頁 的說明。

## 支援 Serial ATA 技術

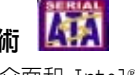

本主機板透過 Serial ATA 介面和 Intel® ICH5 晶片支援 Serial ATA 技術。Serial ATA 規格可以分許連接更薄、更具彈性、針腳更少的排線,降低對電壓的需求,提高 資料傳輸率至每秒150 MB。 請參考 1-26 頁的說明。

#### **COS Good Job** 支援六聲道音效

本主機板擁有一組 ADI AD1888JCPZ 高品質音效編碼晶片,可讓您享受高品質的六聲 道音效,而不需要購買額外的聲卡。 請參考 1-24 頁的說明。

### 支援 AGP 8X AGE

AGP 8X (AGP 3.0) VGA 介面規格可增強顯示卡的效能,將頻寬提升至2.12 GB/s.

## 支援 USB 2.0 規格

本主機板支援最新的通用序列匯流排 USB 2.0 規格,傳輸速率從 USB 1.1 規格的 12Mbps 一舉提升到 USB 2.0 規格的 480Mbps,提升了高達四十倍的傳輸速率。高頻 寬的 USB 2.0 規格提供高解析度的視訊會議系統、數位相機、數位攝像機、新一代 的掃描器、印表機,以及傳輸率更快速的儲存媒體等設備的連接。USB 2.0 規格同時 也可向下相容於 USB 1.1 規格。請參考 1-29 頁的說明。

### 溫度、風扇和電壓監控

Winbond Super I/O 晶片整合的 ASIC 能監控中央處理器的溫度,以防止溫度過高 造成損壞。系統風扇每分鐘的轉速(RPM)也被即時監控,以確保系統的穩定性。ASIC 同時還監控著系統電壓和系統風扇每分鐘的轉速(RPM), 以確保主要元件電流的穩 定性及系統的穩定性。

### 1.3.2 華碩獨家功能

#### **EXPRESS** 華碩 EZ Flash BIOS 程式

透過華碩獨家研發的 EZ Flash BIOS 工具程式,不用進入作業系統,您可以輕易地 更新系統的BIOS程式,不再需要經由 MS-DOS 模式或透過開機磁片的方式更新。請 參考 2-3 頁的說明。

### C.P.R. (CPU 參數自動回復)

由華碩獨家研發的 C.P.R. 功能,可以讓主機板的 BIOS 程式在系統因為超頻而導 致當機時自動重新設定,將 CPU 的參數回復為預設值。當系統因為超頻而當機時, C.P.R.功能讓您不需開啟機殼,就可以清除 CMOS 記憶體中的資料。您只要輕鬆的 將系統關機,重新開機啟動系統之後,BIOS 程式就會自動回復 CPU 設定中所有各 項參數的預設值。

#### 華碩 MyLogo™ 個性化應用軟體 **UldyLego**

本主機板内附的 MyLogo™ 軟體讓您從此遠離一成不變的開機畫面。您可以使用它來 輕鬆地更換電腦開機畫面,除了可以隨心所欲地更換由華碩所提供的多組圖案,當 然,您也可以依照您獨特的品味來創造專屬於您個人的開機畫面。請參考 2-29 頁 的說明。

# 1.4 主機板安裝前

在您動手更改主機板上的任何設定之前,請先做好下列各項預防措施。

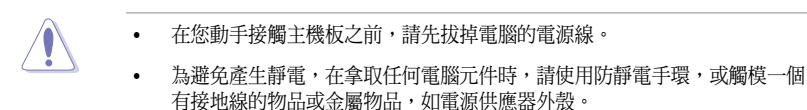

- 拿取積體電路元件時請盡量不要觸碰到元件上的晶片。
- 在您移除任何一個積體電路元件之後,請將該元件放置在絕緣墊上以隔離靜 電,或者直接放回該元件的絕緣包裝袋中保存。
- 在您安裝或移除任何一個元件之前,請確認 ATX 電源供應器的電源開關是 切換到關的位置。而最安全的做法是暫時拔掉電源供應器的電源線,等到安 裝/移除工作完成後再將之接回。如此可避免因仍有電力殘留在系統中而嚴 重損及主機板,周邊設備,元件等。

### 電力警示燈

當主機板上内建的電力指示燈(SB\_PWR)亮著時,表示目前系統是處於正常運作、 省雷模式或軟關機狀態,並非完全斷電。這個警示燈可以用來提醒您在置入或移除 任何硬體裝置之前,都必須先移除電源,等待警示燈熄滅才可進行。請參考下圖所 示。

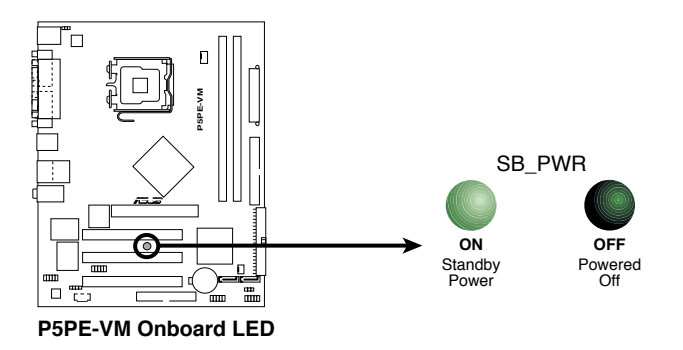

# 1.5 主機板概觀

在您安裝主機板之前,請先詳閱您機殼的配置說明,以確保主機板可以放入。

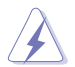

在您安裝或移除主機板時,請確保電源插頭已經事先拔下。否則可能損壞主機板 上的元件。

## 1.5.1 主機板擺放方向

當您安裝主機板到電腦主機殼內時,務必確認置入的方向是否正確。主機板上帶有 外部插頭的一邊應該朝向機殼後面板,如下圖所示。

## 1.5.2 螺絲孔位

將下圖圏出來的「六」個螺絲孔位對準主機機殼内相對位置的螺絲孔,然後再一一 鎖上螺絲固定主機板。

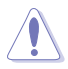

請勿將螺絲鎖得太緊!否則容易導致主機板的印刷電路板產生龜裂。

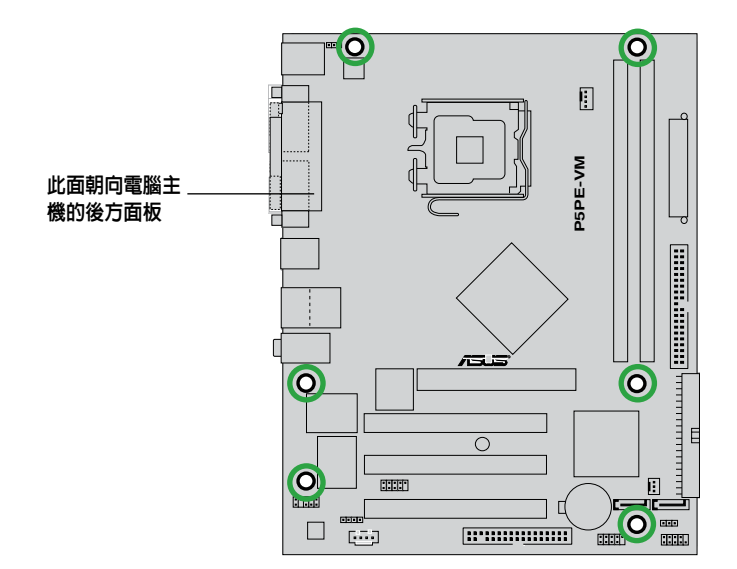

1.5.3 主機板構造圖

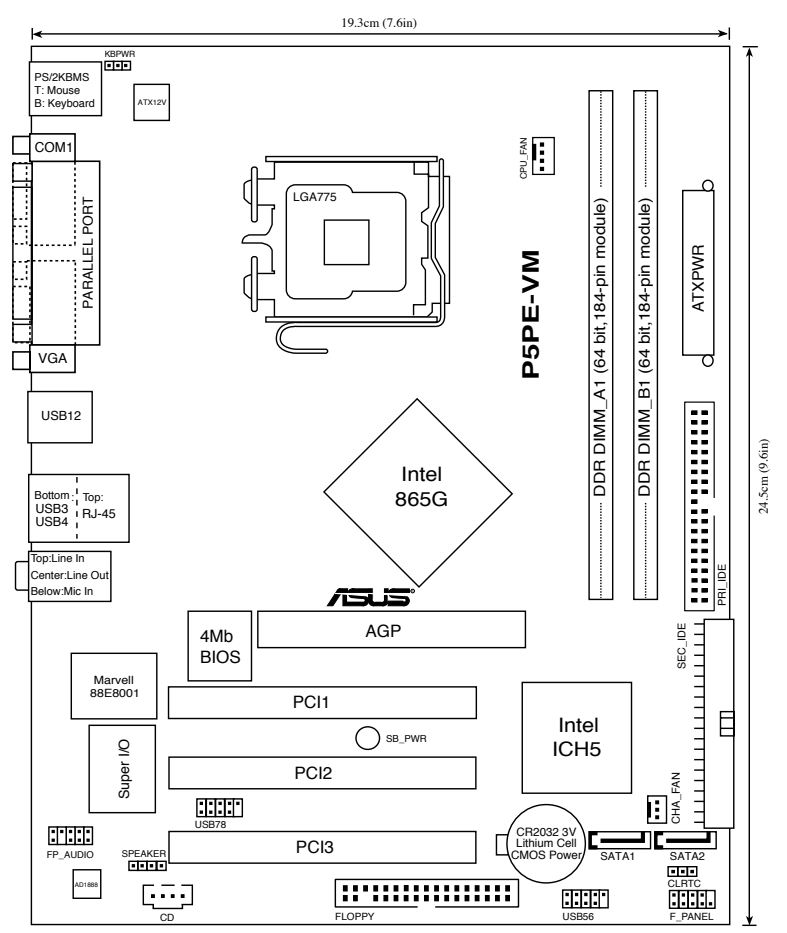

# 1.6 中央處理器 (CPU)

本主板配置有一組擁有 775 針腳的中央處理器省力型插座,這個插座是專為 LGA 775 封裝的Intel® Pentium® 4 處理器設計的。

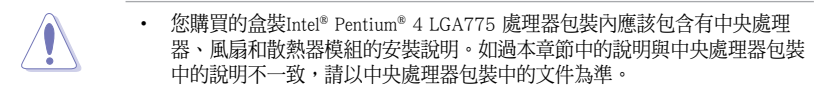

- 在您購買主機板時,請確認 LGA 775 插槽上的 PnP 保護蓋沒有丟失,且與 插槽接點沒有彎曲變形。若是保護蓋已經毀損或沒有保護蓋,或者插槽接點 已經彎曲,請儘快聯絡您的經銷商。除非這些損壞是在出貨時或運輸時造成 的,否則華碩不承擔這部分維修的費用。
- 在主機板安裝完畢後,請保存好中央處理器插槽保護蓋。只有 LGA 775 插座 上附有保護蓄的主機板符合 Return Merchandise Authorization (RMA) 的要求, 華碩電腦才能為您處理產品的維修和保固。
- 本主機板的產品保固,並不包括因潰失、錯誤放置方式與錯誤方式移除 CPU 插槽保護蓋所導致的 CPU 插槽損壞狀況。

## 1.6.1 安裝中央處理器

請依照以下步驟安裝處理器。

1. 找到位於主機板上的處理器插座。

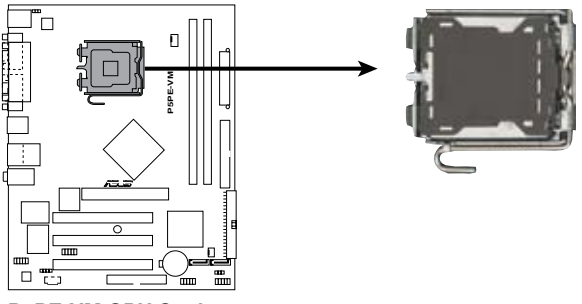

**P5PE-VM CPU Socket 775**

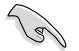

在安裝處理器之前,請先將主機板上的處理器插槽面向您,並且確認插槽的固定 扳手位在您的左手邊。

2. 以手指壓下固定扳手並將其稍向左側推(A),這樣做可使扳手脫離固定扣並鬆開 CPU 輔助安裝盒(B)。

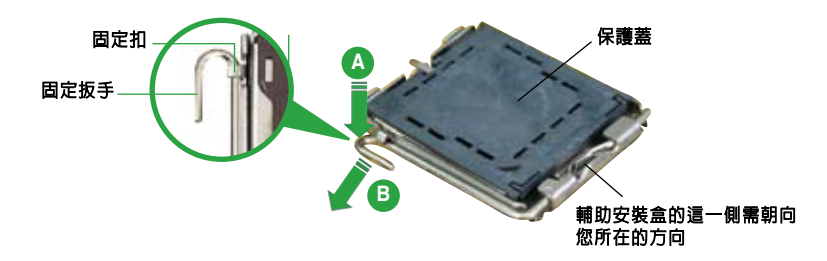

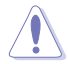

CPU 安裝盒上的保護蓋是用以保護插槽上的接腳之用,因此只有在 CPU 安裝妥當 之後,才可將其移除。

3. 請順著下圖箭頭所標示的方向將固定 扳手鬆開。

4. 請用手指將 CPU 安裝盒的上蓋掀起 (A),然後用手指從上蓋內側的缺口 將保護蓋推開移除(B)。

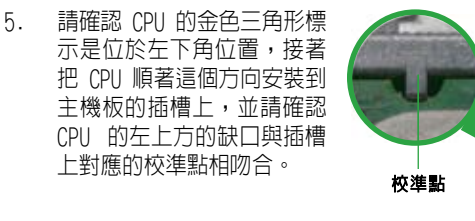

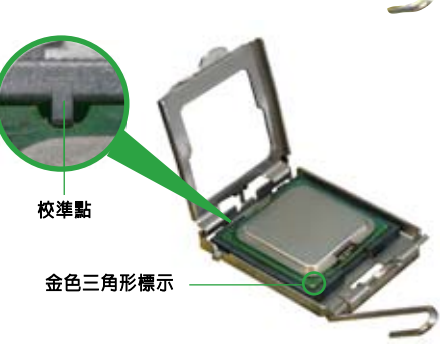

**B**

安裝盒上蓋

**A**

6. 將上蓋重新蓋上,接著將固定扳手朝原 方向推回並扣於固定扣上。

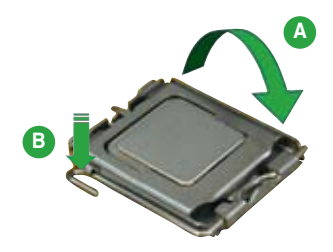

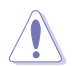

CPU 只能以單一方向正確地安裝到主機板上的插槽。切記請勿用力地將 CPU 以錯 誤的方向安裝到插槽上,這麼做將可能導致 CPU 與插槽上的接腳損壞。

### Intel<sup>®</sup> Hyper-Threading 技術說明

- 本主機板支援 775 腳位封裝並具備 Hyper-Threading 技術的 Intel® Pentium® 4 中央處理器。
	- 僅 Windows® XP/2003 Server 和 Linux 1.7.x (kernel) 或更新的版本支援 Hyper-Threading 技術。若您使用 Linux 作業系統,請使用 Hyper-Threading 專屬編 譯器來進行編譯作業。若您使用的是其他作業系統,請至 BIOS 設定程式將 Hyper-Threading 功能關閉,以確保系統的穩定度。
	- 建議您安裝 Windows® XP Service Pack 1 或更高版本的作業系統。
	- 在安裝支援 Hyper-Threading 技術的作業系統之前,請確定已開啟 BIOS 設定 程式的 Hyper-Threading Technology 功能。
	- 欲知更詳細的 Hyper-Threading 技術,請參考 www.intel.com/info/hyperthreading 網站內容。

若您想要在本主機板上開啓 Hyper-Threading 功能,請依照以下步驟進行設定:

- 1. 請購買支援 Hyper-Threading 技術的 Intel® Pentium® 4 處理器,並將其正 確地安裝在主機板上。
- 2. 開啓系統電源並進入 BIOS 設定程式 (請參閱第二章) , 在進階選單中, 請確 認 Hyper-Threading Technology 選項設定為 [Enabled]。本選項只有當您安 裝支援 Hyper-Threading 技術的 CPU 時才會出現。
- 3. 儲存上述設定值並退出 BIOS 設定程式,接著重新啟動電腦。

## 1 . 6 . 2 安裝散熱片和風扇

Intel® Pentium® 4 LGA775 處理器需要搭配安裝經過特殊設計的散熱片與風扇,方 能得到最佳的散熱效能。

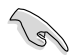

- 若您所購買的是倉裝 Intel® Pentium® 4 處理器,則產品包裝中即已內含一組專 用的散熱片和風扇;若您所購買的是散裝的處理器,請確認您所使用的 CPU 散 熱器已通過Intel® 的相關認證。
- 盒裝 Intel® Pentium® 4 LGA775 處理器包裝中的散熱器與風扇,採用下推式固 定扣具,因此無須使用任何工具進行安裝。
- 若您所購買的是散裝的 CPU 散熱器和風扇,請在安裝之前確認風扇散熱片上 的金屬銅片或者是 CPU 上面確實塗上散熱膏。

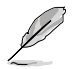

在安裝處理器的風扇和散熱片之前,請先確認主機板已經安裝至機殼上。

請依照下面步驟安裝處理器的散熱片和風扇:

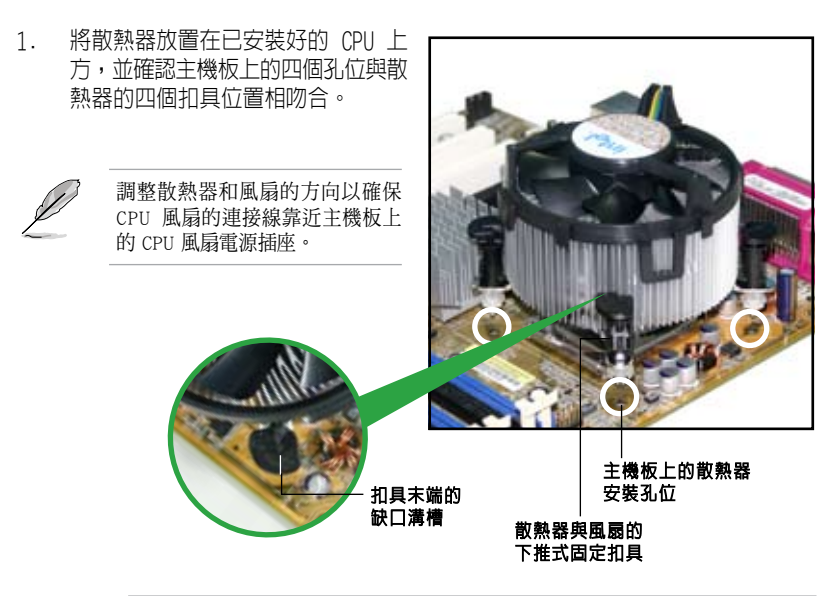

.<br>P

請確認每一個扣具末端的缺口溝槽有確實擺放在正確的位置(上圖以陰影作為強 調顯示)。

2. 將二組扣具以對角線的順序向下 推,使散熱器和風扇能正確地扣 合在主機板上。

**A B**

**B**

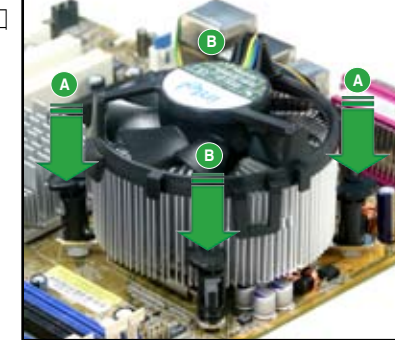

3. 當風扇、散熱片以及支撐機構都已安裝完畢,接著請將風扇的電源線插到主機 板上標有 CPU\_FAN 的電源插座。

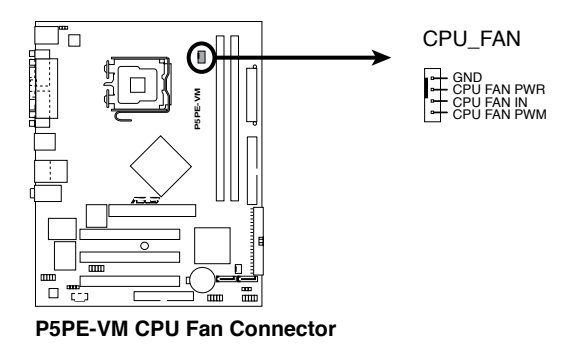

**A**

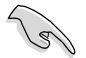

若您未連接 CPU FAN 的電源插座,可能會導致開機時 CPU 溫度過高並出現 「Hardware monitoring errors」 的訊息。

## 1 . 6 . 3 移除散熱片和風扇

請依照下面步驟移除處理器的散熱片和風扇:

- 1. 將 CPU 風扇的電源線從主機板上 拔掉。
- 2. 依逆時針方向轉動每一個扣具。

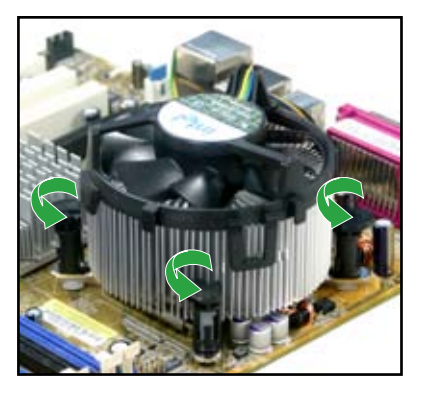

3. 依照對角線方向每次提起一組扣 具,將散熱片和風扇從主機板上 脫離。

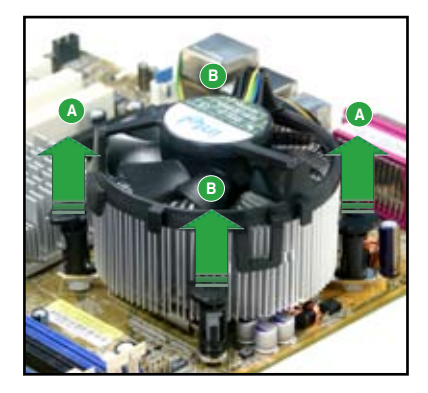

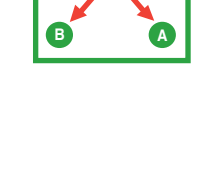

**A B**

4. 小心地將散熱片和風扇從主機板 上取下。

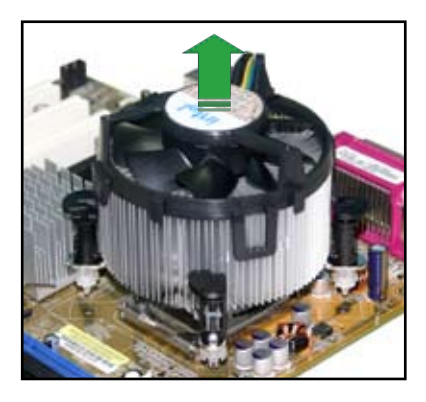

5. 順時針轉動每個扣具,以確保在 下次安裝時,它們的方向是正確 的。

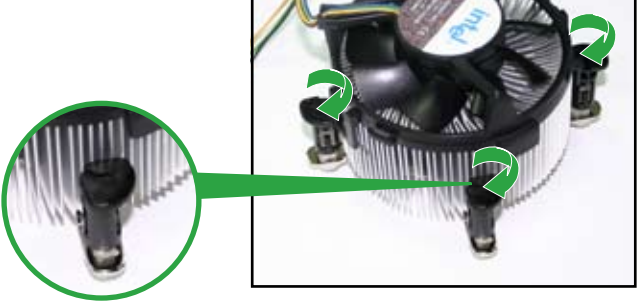

扣具末端的缺口溝槽

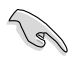

在再次安裝時,扣具末端的 缺口溝槽必須朝向散熱器的 外側(右圖所示為扣具的正 確方向)。

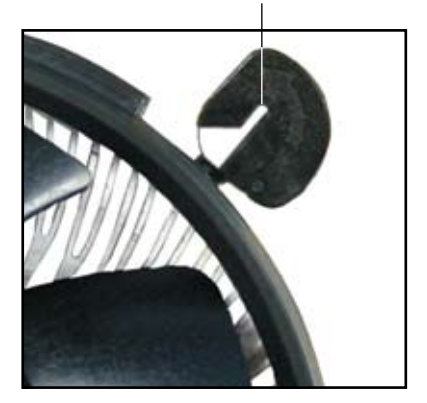

# 1.7 系統記憶體

## 1 . 7 . 1 概觀

本主機板配置有兩組 184-pin DDR DIMM(Double Date Rate,雙倍資料傳輸速率)記憶 體模組插槽。

下圖所示為DDR DIMM記憶體模組插槽在主機板上的位置。

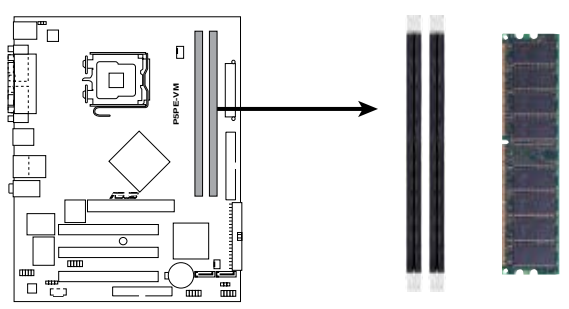

**P5PE-VM 184-pin DDR DIMM Sockets**

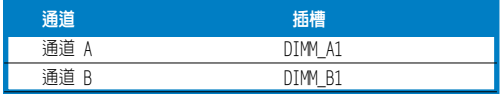

## 1 . 7 . 2 記憶體設定

您可以任意選擇使用 64 MB, 128 MB, 256 MB, 512 MB, 和 1 GB DDR DIMM記憶體模 組以本節所介紹的組合方式來安裝記憶體模組。

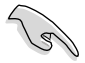

- 若要進行雙通道設定,請為每個通道安裝完全相同(相同的類型和容量)的 記憶體模組。
- 為達到最理想的相容性,請使用相同 CAS 延遲值的記憶體模組。建議您使用 同一廠商所生產的相同容量型號之記憶體。

## 1.7.3 DDR記憶體合格供應商列表

下表列出了經過本主機板測試且認可的 DDR 記憶體模組。請至華碩網站下載最新的 DDR 記憶體合格供應商列表。

### DDR400記憶體合格供應商列表

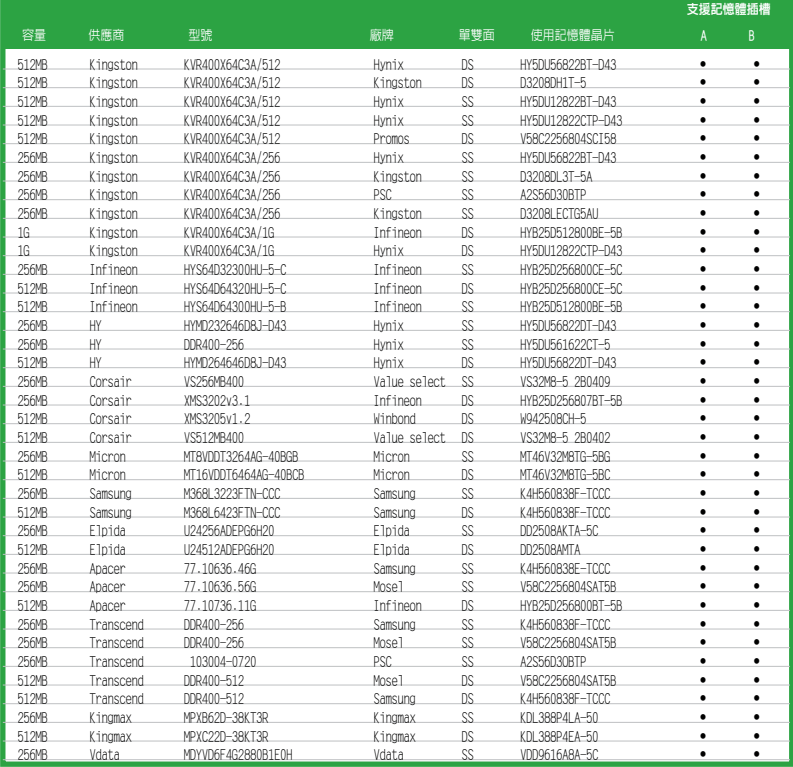

A - 在單通道設定中,支援安裝一組記憶體模組在任一記憶體插槽。

B - 在單通道設定中,支援安裝兩組記憶體模組在兩個記憶體插槽。

- SS 單面顆粒記憶體模組
- DS 雙面顆粒記憶體模組

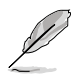

請造訪華碩公司網站 (tw.asus.com)來查看最新的 DDR 400 記憶體合格供應商列 表。

## 1 . 7 . 4 安裝記憶體模組

安裝/移除記憶體模組或其他系統元件時,請先暫時拔出電腦的電源線。如此可 避免一些會對主機板或元件造成嚴重損壞的情況發生。

請依照下面的步驟安裝記憶體模組:

- 1. 將記憶體模組插槽兩端的固定卡榫扳 開。
- 2. 將記憶體模組的金手指插入記憶體模組 插槽,使記憶體模組金手指上的凹孔要 對上插槽上的凸起點。

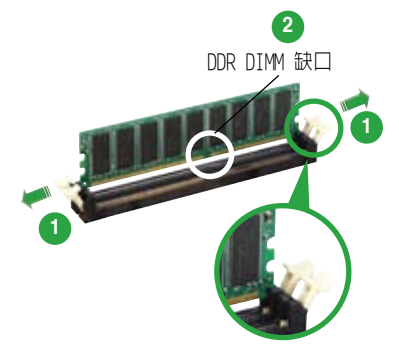

往外扳開記憶體模組插槽兩端

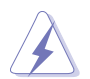

由於DDR DIMM記憶體模組金手指部份均有凹槽的設計,因此只能以一個方向安裝 記憶體模組到插槽中。請勿用力強制插入以免損壞記憶體模組。

3. 緩緩地將記憶體模組插入插槽中,若無 錯誤,插槽兩端的卡榫會因記憶體模組 的插入而自動扣到記憶體模組兩側的凹 孔中。

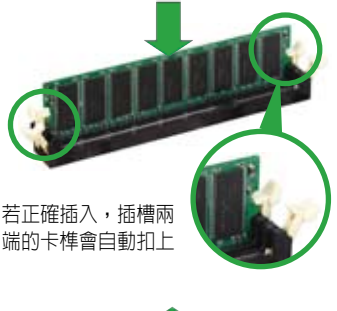

## 1 . 7 . 5 取出記憶體模組

請依照下面的步驟取出記憶體模組:

1. 同時壓下記憶體模組插槽兩端的固定卡 榫以鬆開記憶體模組。

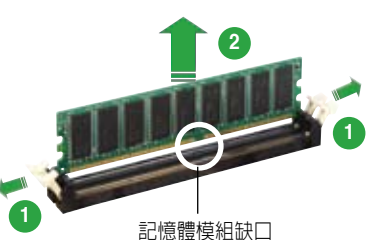

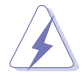

在壓下固定卡榫的同時,您可以用手指輕輕扶住記憶體模組,以免讓它跳出而損及 記憶體模組本身。

2. 將記憶體模組從插槽中取出。

# 1.8 擴充插槽

為了因應未來會擴充系統機能的可能性,本主機板提供了擴充插槽,在接下來的次 章節中,將會描述主機板上這些擴充插槽的相關資訊。

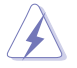

安裝/移除任何擴充卡之前,請先暫時拔出電腦的電源線。如此可避免因電氣殘 留於電腦中而發生的一些會對主機板或元件造成嚴重損壞的情況發生。

## 1.8.1 安裝擴充卡

請依照下列步驟安裝擴充卡:

- 1. 在安裝擴充卡之前,請先詳讀該擴充卡的使用說明,並且要針對該卡作必要的硬 體設定變更。
- 2. 鬆開電腦主機的機殼蓋並將之取下(如果您的主機板已經安裝到了主機內)。
- 3. 找到一個您想要插入新擴充卡的空置插槽,用起子鬆開該插槽位於主機背板的金 屬擋板螺絲,最後將金屬擋板移出。請保存好螺絲以供稍後使用。
- 4. 將擴充卡上的金手指對齊主機板上的擴充槽,然後慢慢插入槽中,直到擴充卡完 全插入插槽中。
- 5. 用剛才鬆下的螺絲將擴充卡金屬擋板鎖在電腦主機背板以固定整張卡。
- 6. 將電腦主機的機殼裝回鎖好。

## 1.8.2 設定擴充卡

在安裝好擴充卡之後,接著還需要藉由軟體設定,來進行調整該擴充卡的相關設 定。

- 1. 啓動電腦,然後更改必要的BIOS程式設定。若需要的話,您也可以參考第二章 BIOS程式設定以獲得更多資訊。
- 2. 為加入的擴充卡指派一組尚未被系統使用的IRQ。請參考下頁表中列出的中斷要 求使用一覽表。
- 3. 為新的擴充卡安裝軟體驅動程式。

## 1 . 8 . 3 指定中斷要求

### 標準中斷要求使用一覽表

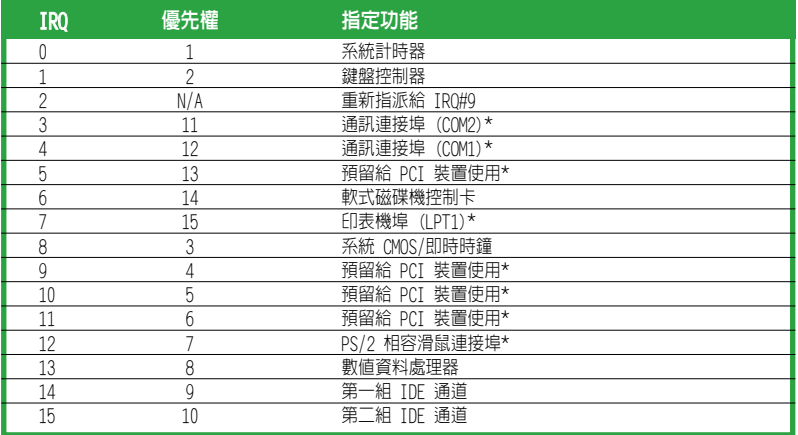

\* 這些通常是留給 ISA 或 PCI 介面卡使用。

### 本主機板使用的中斷要求一覽表

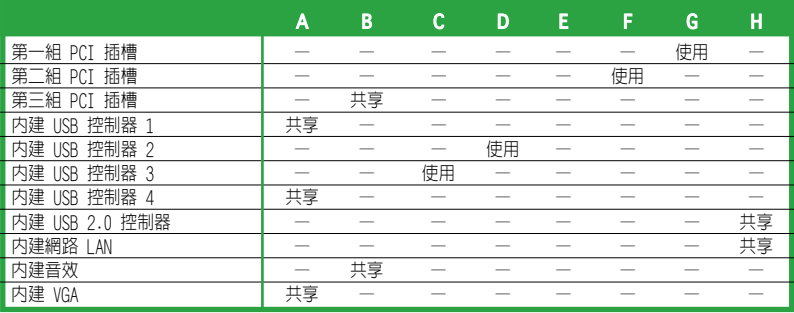

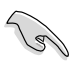

當您將 PCI 介面卡插在可以共享的擴充卡插槽時,請注意該介面卡的驅動程式是 否支援IRQ共享或該介面卡並不需要指派IRQ。否則容易因IRQ指派不當而產生衝 突,導致系統不穩定且該介面卡的功能也無法使用。

## 1.8.4 PCI 介面卡擴充插槽

PCI介面卡插槽可支援網路卡、SCSI卡、 USB卡和其他符合PCI規格的功能擴充卡。

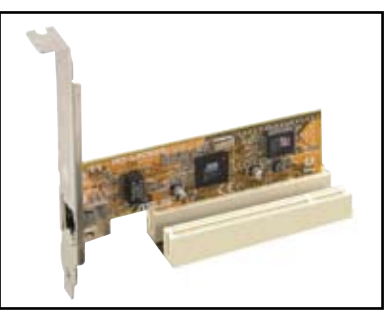

## 1.8.5 AGP 介面卡插槽

本主機板提供一組使用 AGP(Accelerated Graphics Port,圖形加速埠)介面卡的 AGP8X/4X 介面卡插槽。當您購買 AGP 介面卡的時候,請務必確認該介面卡是使用 +1.5 伏特的工作電壓。請特別注意在將 AGP 介面卡置入插槽時,金手指部份的凹 口必須能夠與插槽吻合。

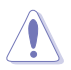

請務必安裝 1.5V 或 0.8V 電壓的 AGP 介面卡!本主機板不支援 3.3V 電壓的 AGP 介面卡!

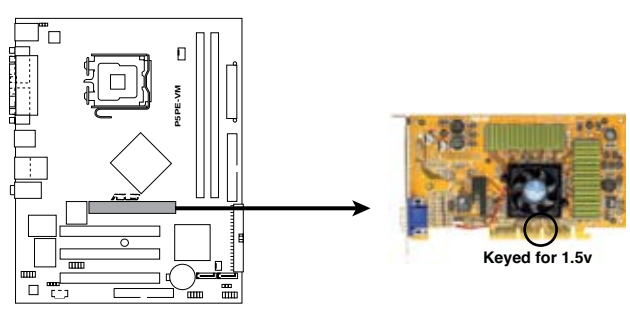

**P5PE-VM Accelerated Graphics Port (AGP)**

# 1.9 跳線選擇區

1. CMOS 組態資料清除 (CLRTC)

本跳線用來清除CMOS記憶體中記載的時間與系統硬體組態等資料,這些資料不 會因為電腦電源的關閉而遺失,因為CMOS的電源是由主機板上的鋰離子電池所 供應。用這個功能,您可以輕鬆地清除CMOS RAM中儲存的日期、時間與密碼等 系統設定。

要清除這些資料:

- 1. 關閉電腦,拔下電源線。
- 2. 移除主機板上的電池。
- 3. 將跳線帽從1-2針腳(預設值)改為2-3針腳約5~10秒鐘,然後再將其改回 1-2針腳。
- 4. 將電池安裝回主機板。
- 5. 插上電源線,開啓電腦雷源。
- 6. 在開機過程中按著鍵盤上的<Del>鍵進入BIOS程式畫面重新設定BIOS資料。

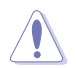

除了清除組態資料之外,請勿將主機板上CLRTC的跳線帽由預設值的位置移除,因 為這樣做可能導致系統開機失敗。

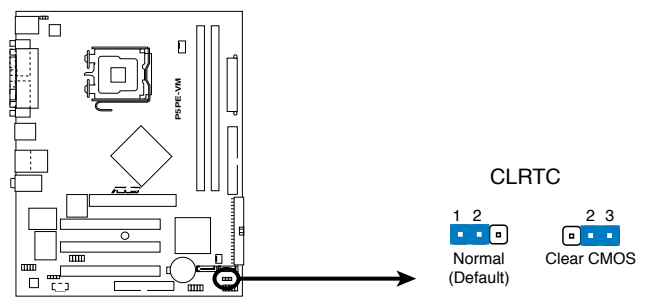

**P5PE-VM Clear RTC RAM**

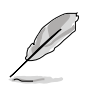

如果您是因為超頻的緣故導致系統無法正常開機,您無須使用上述的組態資料清 除方式來排除問題。建議採用 C.P.R. (CPU 自動參數回復) 功能,只要將系統重新 啟動,BIOS 即可自動回復預設值。

### 2. 鍵盤喚醒功能設定 (3-pin KBPWR)

您可以透過本功能的設定來決定是否啟用以鍵盤來喚醒系統的功能。若您想要透 過按下鍵盤來喚醒電腦時,您可以將 KBPWR 設為 [2-3]短路(+5VSB)。另外, 若要啓用本功能,您必須注意您使用的電源供應器是否可以提供最少 1A / +5VSB 的電力,並且也必須在 BIOS 程式中作相關的設定。

(Default) +5V +5VSB

KBPWR  $\begin{array}{ccc} 1 & 2 & & 2 & 3 \\ \hline \bullet & \bullet & & \bullet & \bullet \end{array}$ 

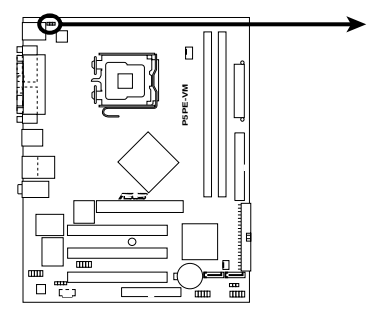

**P5PE-VM Keyboard Power Setting**

# 1.10 元件與周邊裝置的連接

## 1.10.1後側面板連接埠

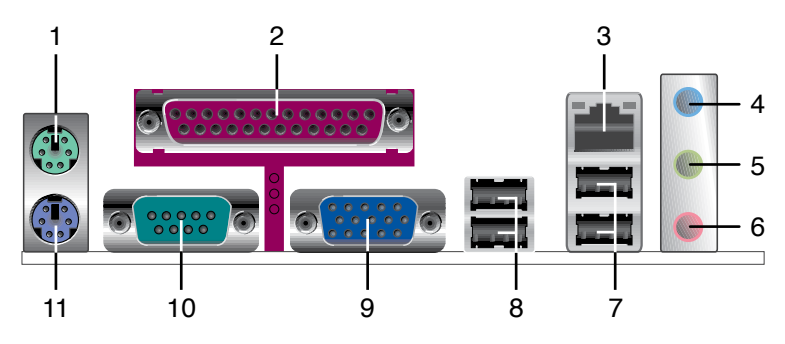

- 1. PS/2 滑鼠連接埠(緑色)。這個6-pin連接埠用來連接 PS/2 滑鼠。
- 2. 並列埠。這個25-pin連接埠用來連接印表機、掃描器或其他的並列埠裝置。
- 3. RJ-45網路連接埠。這個連接埠可經網路線連接到區域網路(IAN)。請參考下表 中各燈號的說明。

### 網路指示燈之燈號說明

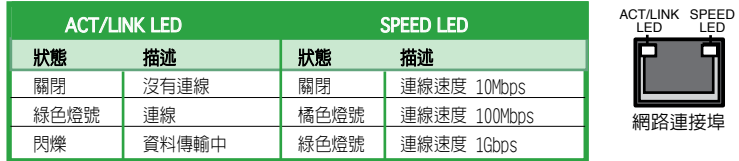

- 4. **音源輸入接頭(淺藍色)**。您可以將錄音機、音響等的音效輸出端連接到此音 源輸入接頭。在六聲道模式中,這個接頭用作連接中置喇叭/重低音環繞喇叭 之用。
- 5. **音源輸出接頭(草緑色)**。這個接頭可連接耳機或喇叭等音效接收設備。在四 或六聲道模式中,這個接頭用作連接前置主聲道喇叭之用。
- 6. 麥克風接頭 (粉紅色) 。這個接頭可連接麥克風。在六聲道模式中,這個接頭 用作連接後置環繞喇叭之用。

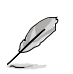

音效輸入、音效輸出與麥克風接頭的功能會隨著聲道音效設定的改變而改變。如 下表所示。

### 二、四或六聲道音效設定

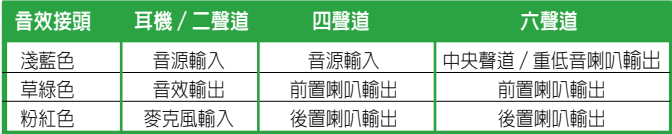

- 7. USB 2.0 裝置連接埠(3和4)。這兩組4-nin的通用序列匯流排(USB)連接埠可 連接使用USB 2.0介面的硬體裝置。
- 8. USB 2.0 裝置連接埠(1和2)。這兩組4-pin的通用序列匯流排(USB)連接埠可 連接使用USB 2.0介面的硬體裝置。
- 0. VGA 裝置連接埠。這個15-pin連接埠田來連接VGA顯示器或其他相容VGA規格的 裝置。
- 10. 序列埠。這個9-nin COM1 連接埠用來連接序列裝置。
- 11. PS/2 鍵盤連接埠(紫色)。這個連接埠用來連接 PS/2 鍵盤。

### 1 . 1 0 . 2 主機板內部連接埠

1. 軟碟機連接插座(34-1 pin FLOPPY)

這個插座用來連接軟式磁碟機的排線。排線的另一端可以連接一部軟式磁碟機。 軟式磁碟機插座第五腳是故意折斷的,且排線端的第五個孔也被故意填塞,以防 止組裝過程中裝反。

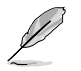

軟式磁碟機插座第五腳是故意折斷的,且排線端的第五個孔也被故意填塞,以防 止組裝過程中裝反。

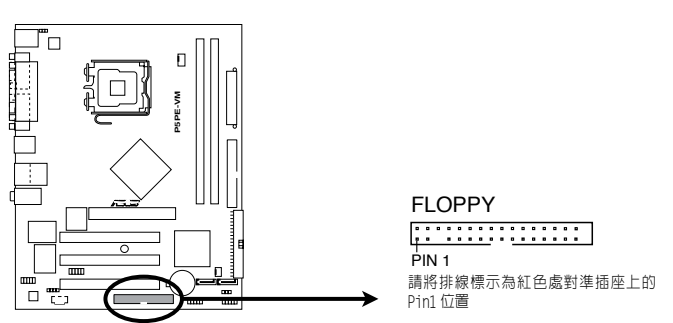

**P5PE-VM Floppy Disk Drive Connector** 

### 2. IDE裝置連接插座(40-1 pin PRI\_IDE, SEC\_IDE)

這些插座用來安裝 Ultra DMA 100/66/33 連接排線。 每條 Ultra DMA 100/66/33 連接排線都有三個插頭:藍色、灰色和黑色。將排線上藍色端的插頭插在主機板 上的 IDE 插座,然後依照下表的說明來設定您的硬碟模式 。

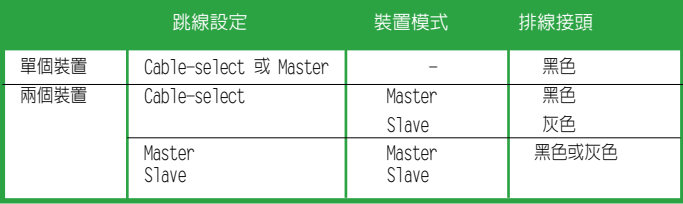

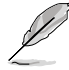

• IDE裝置插座的第20針腳都已預先折斷以符合 Ultra DMA 排線的孔位。這樣 可防止連接排線時插錯方向。

• 請使用80導線的IDE裝置來連接 Ultra DMA 133/100/66 IDE 裝置。

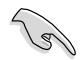

若任何跳線被設定為Cable-Select,請確保所有其他裝置都作了相同的設定。

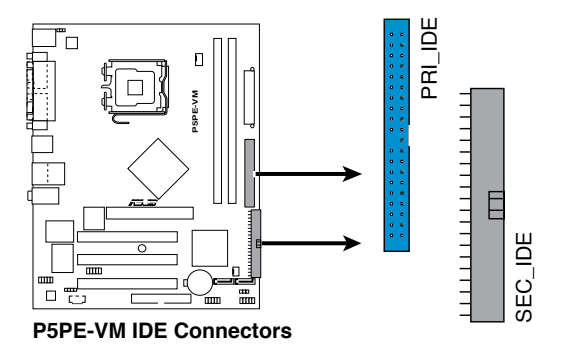

3 . Serial ATA 裝置連接插座 (7-pin SATA1, SATA2)

本主機板提供了新一代的連接插座,這個新一代的插座支援使用細薄的Serial ATA排線連接主機內部主要的儲存裝置。

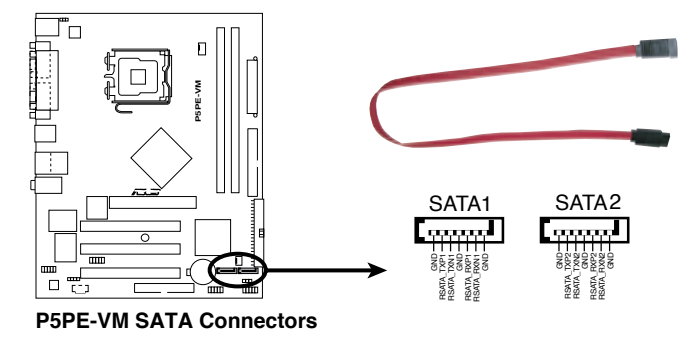

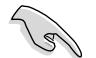

使用 Serial ATA 硬碟之前,請先安裝 Windows® 2000 Service Pack 4 或 Windows® XP Service Pack1 或更高版本。

### 4. 中央處理器/機殼 風扇電源插座 (4-pin CPU FAN, 3-pin CHA FAN)

您可以將 350 毫安至 740 毫安(最高 8.88 瓦)或是總計為 1 安培至 2.22 安培 (最高26.64瓦)/+12伏特的風扇電源接頭連接到這兩組風扇電源插座。請注意要 將風扇的風量流通方向朝向散熱片,如此才能讓裝置傳導到散熱片的熱量迅速排 出。

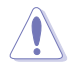

千萬不要忘記連接風扇電源。若系統中缺乏足夠的風量來散熱,很容易因主機板 溫度過高而導致系統當機。注意:這些插座不是跳線,請不要將跳線帽套在它們 的針腳上!

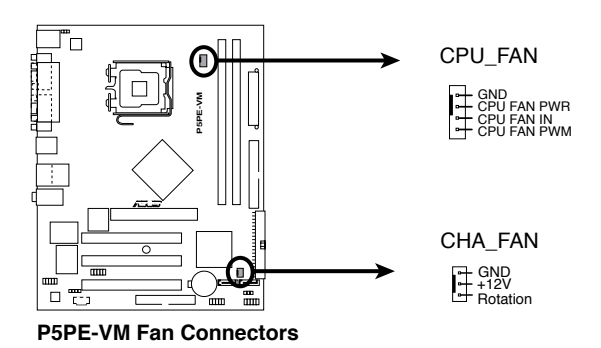
#### 5. 機殼喇叭連接排針 (4-pin SPEAKER)

這個接針用來連接主機機殼中的喇叭。當系統正常開機便可聽到嗶嗶聲,若開 機時發生問題,則會以不同長短的音調來警示。

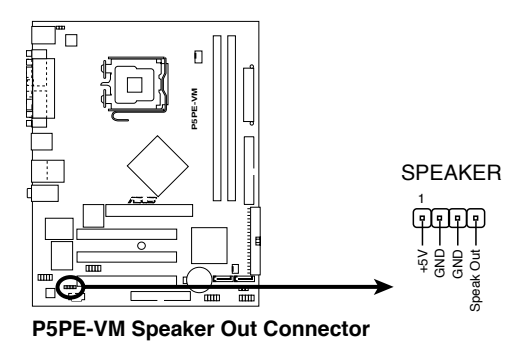

6. 前面板音效連接排針 (10-1 pin FP\_AUDIO)

這組音效外接排針供您連接前面板音效排線,如此您就可以輕鬆地經由主機前面 板來控制音效輸入 / 輸出等功能。 若您要使用前面板音效功能,則將跳線帽移 除,將前面板音效連接排線安裝在此接針上。

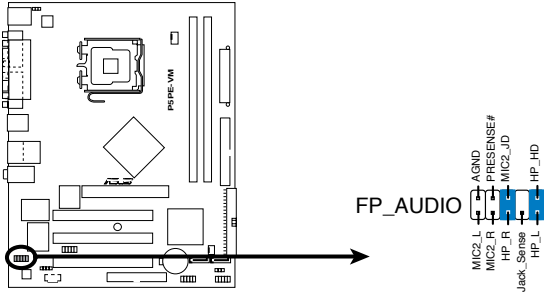

**P5PE-VM Front Panel Audio Connector**

#### 7. 主機板電源插座 (20-nin ATXPWR, 4-nin ATX12V)

這些電源插座用來連接到一台 ATX 12伏特電源供應器。由電源供應器所提供的 連接插頭已經過特別設計,只能以一個特定方向插入主機板上的電源插座。 找 到正確的插入方向後,僅需穩穩地將之套進插座中即可。

• 建議最小使用功率為300 瓦的電源供應器,若您的系統需要搭載相當多的周邊 裝置,那麼請使用 350 瓦高功率的電源供應器以提功足夠的電力。 注意:一 個不適用或功率不足的電源供應器有可能導致系統不穩定或難以開機。

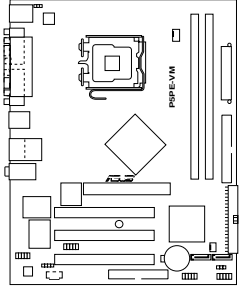

 $+12$ VDC  $-\frac{1}{2}$   $+12$ VDC

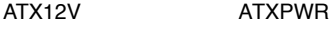

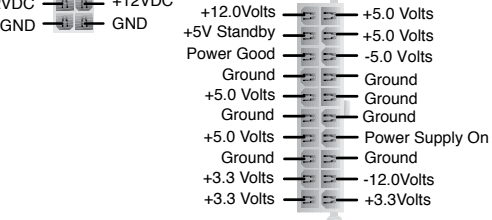

**P5PE-VM ATX Power Connector**

<sup>•</sup> 不要忘記連接4-pin的ATX +12伏特電源插頭;否則電腦將無法啟動。

#### 8. USB 擴充套件連接排針 (10-1 pin USB56, USB78)

若位於主機機殼後方面板的USB裝置連接埠已不敷使用,本主機板提供了兩組 USB擴充套件排線插座。您可以將 USB 模組安裝在機殼的前面板上,此外,也 可以使用 USB 連接排線將選購的 USB 2.0 模組連接此插座。

這個模組擁有二個 USB 2.0 連接埠,支援新一代的 USB 周邊裝置,例如高解 析度的視訊會議攝影機、掃描器和印表機等。

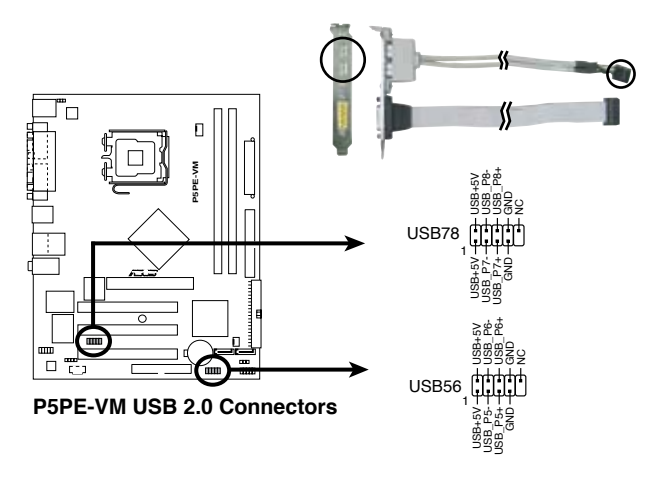

請勿將1394排線連接到USB插座上,這樣做可能導致主機板的損壞。

本模組為選購配備,需另行購買。

#### 9. 內建音效訊號接收插座 (4-pin CD)

這個插座用來接收從光碟機、電視調頻器或 MPEG 卡等裝置送出的音源訊號。

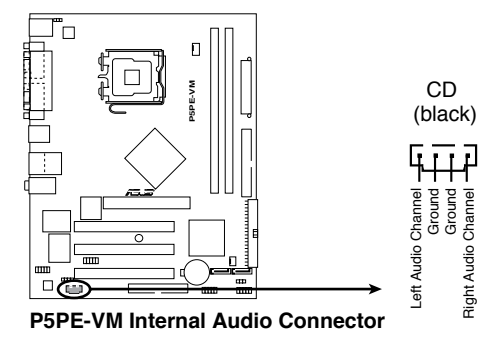

#### 10. 系統控制面板連接排針 (10-1 pin F PANEL)

這組排針包括了數個連接到電腦主機前面板的功能接針。下列項目將針對各項 功能作逐一簡短說明。

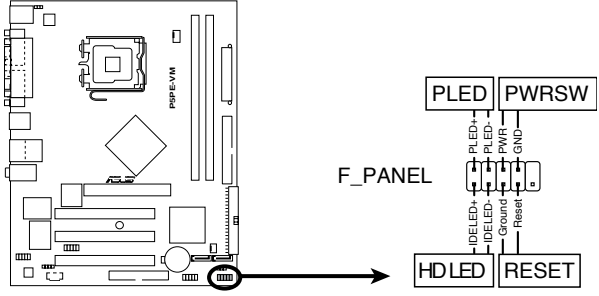

**P5PE-VM System Panel Connector**

#### **•** 系統電源指示燈連接排針 (2-pin PLED)

這組排針用來連接電腦主機面板上的系統電源指示燈。在您啟動電腦且使用電 腦的情況下,該指示燈會持續亮著;而當指示燈閃爍亮著時,表示電腦正處於 睡眠模式中。

#### **•** ATX電源/系統關機 開關連接排針 (2-pin PWRSW)

這組排針連接到電腦主機面板上控制電腦電源的開關。您可以根據BIOS程式或作 業系統的設定,來決定當按下開關時電腦會在正常運作和睡眠模式間切換,或者 是在正常運作和軟關機模式間切換。若要關機,請持續按住電源開關超過四秒的 時間。

#### **•** 硬碟動作指示燈號接針 (2-pin HDLED)

您可以連接此組 IDE LED 接針到電腦主機面板上的 IDE 硬碟動作指示燈號, 如此一旦 IDE 硬碟有存取動作時,指示燈隨即亮起。

#### **•** 軟開機開關連接排針 (2-pin RESET)

這組排針連接到電腦主機面板上的RESET開關,可以讓您在不需要關掉電腦電源 即可重新開機,尤其在系統當機的時候特別有用。

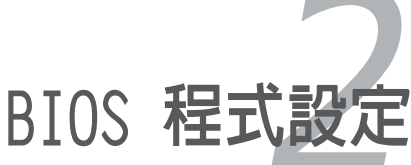

本章節向您介紹如何在 BIOS 設定選單中更 改系統設定,並逐一說明 BIOS 程式中每一 項組態設定。

# 2.1 管理、更新您的 BIOS 程式

下列軟體讓您可以管理與更新主機板上的 BIOS(Basic Input/Output System)設定。

- 1. AFUDOS: 在 DOS 作業系統中以開機磁片更新 BIOS 程式。
- 2. ASUS F7 Flash: 在開機之後,系統仍在自我檢測 (Power-On Self Test, POST) 時,以磁碟片更新 BIOS 程式。
- 3. ASUS CrashFree BIOS2: 當 BIOS 程式毀損時,以開機磁片或驅動程式及公用程 式光碟來更新 BIOS 程式。
- 4. ASUS Update: 在 Windows 作業系統中更新 BIOS。

詳細資訊請參考相關章節的描述。

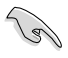

建議您先將主機板原始的 BIOS 程式備份到開機片中,以備您往後需要再度安裝 原始的BIOS程式。使用 AFUDOS 公用程式或 ASUS Update 來拷貝主機板原始的 BIOS程式。

### 2.1.1 製作一張開機片

1. 請使用下列任一方式來製作一張開機片。

#### 在 DOS 作業系統下

選一張乾淨的 1.44MB 磁片放入磁碟機,進入 DOS 模式後,鍵入:format A:/S 然後按下 <Enter> 按鍵。

#### Windows XP 作業系統下

- a. 選一張乾淨的 1.44MB 磁片放入磁碟機。
- b. 由 Windows 桌面點選「**開始**」--> 「**我的電腦**」。
- c. 選擇 3 1/2 磁碟機 圖示。
- d. 從選單中點選 「File」,然後選擇「Format」,會出現「Format 3 1/2 Floppy Disk」視窗畫面。
- e. 點選「Create an MS-DOS startup disk」,然後按下「**開始**」。

#### Windows XP 作業系統下

- a. 選一張 經格式化的 1.44MB 磁片放入磁碟機。
- b. 將 Windows 2000 光碟放入光碟機中。
- c. 點選「開始」--> 「執行」。
- d. 鍵入 D:\bootdisk\makeboot a: 假設您的光碟機為 D 槽。
- e. 按下 <Enter>,然後按照螢幕視窗的指示操作。
- 2. 將主機板的原始(或最新的)BIOS 程式拷貝至開機磁片中。

## 2.1.2 使用華碩 EZ Flash 來更新 BIOS 程式

華碩 F7 F1ash 程式讓您能夠輕鬆地更新RIOS程式,可以不必再透過開機片 的冗長程序或是到DOS模式下執行。華碩 F7 Flash 内建在BIOS韌體中,只 要在開機之後,系統仍在自我測試 ( Power-On Self -Test, POST) 時,按 下 <Alt> + <F2> 就可以進入 EZ Flash 程式。

#### 使用華碩 EZ Flash 回復BIOS程式

- 1. 從華碩網站上 (www.tw.asus.com) 下載最新的 BIOS 檔案,將此檔案重新命名為 P5PEVM.ROM,並儲存在磁片中。
- 2. 重新開機。
- 3. 在開機之後,系統仍在自我測試(POST)時,按下 <Alt> + <F2> 進入如下圖的 畫面。

**EZFlash starting BIOS update Checking for floppy...**

4. 將存有最新的 BIOS 檔案的磁片放入磁碟機中,若是 P5PEVM.ROM 可以在磁片中 讀取得到,EZ Flash 程式就會開始進行 BIOS 程式更新的程序,並在更新後自動 重新開機。

```
EZFlash starting BIOS update
Checking for floppy...
Floppy found!
Reading file "P5PEVM.ROM". Completed.
Start erasing.......|
Start programming...|
Flashed successfully. Rebooting.
```
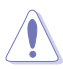

- 請勿在更新BIOS程式檔案過程中關閉或重新啟動系統!此舉將會導致系統損 |毀!
- 若是磁碟機中讀取不到磁片,您就會收到一個錯誤訊息,即「Floppy not found!」。
- 若是在磁片中讀取不到正確的BIOS檔案,您就會收到一個錯誤訊息,即 P5PEVM.ROM not found!」,請確認您是否已將所下載的最新BIOS檔案更名為 「P5PEVM.ROM」。

## 2.1.3 AFUDOS 公用程式

AFUDOS 軟體可以讓您在 DOS 環境下,使用存有最新的 BIOS 程式的開機片來更新 BIOS 程式。AFUDOS 軟體也可以將現行系統中的 BIOS 程式設定復製到磁碟片或硬碟,這份 復製的磁碟片或硬碟,可以作為 BIOS 程式失去作用或系統毀損時的備份檔案。

#### 復製現行系統中的RTOS程式

請依照以下步驟復製現行系統中的 BIOS 程式。

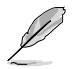

- 請確認您的磁片沒有寫保護且至少還有 600 KB 的空間用來儲存文件。
- 本手冊中的 BIOS 畫面僅供參考,在您螢幕上所出現的信息可能會與手冊中 的畫面有所差異。
- 1. 將主機板附贈的驅動程式與公用程式光碟中的 AFUDOS 程式 (afudos.exe) 復 製到開機磁片。
- 2. 在 DOS 模式下,鍵入下列命令列:

#### afudos /o[filename]

在這裡所指的「filename」,使用者可以不超過八個位元的方式來命名這個主 檔名,並以不超過三個位元的方式來命名副檔名。

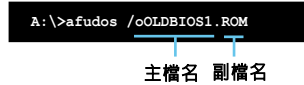

3. 按下<Enter>按鍵。程式會自動將現行系統中的 BIOS 程式復製到磁碟片。

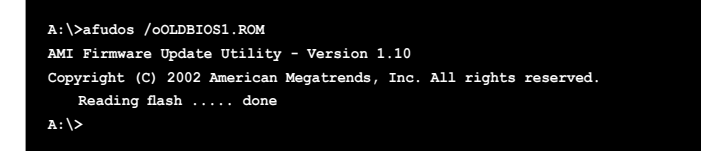

當BIOS復製完成後,程式會轉回到 DOS 模式。

#### 使用 AFUDOS 更新BIOS程式

請依照以下步驟使用 AFUDOS.EXE 更新 BIOS 程式:

1. 請至華碩網站 (www.asus.com) 下載本主機板最新 BIOS 程式檔案。將 BIOS 檔 案保存到開機磁片中。

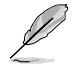

請準備一張紙將 BIOS 檔名寫下來, 因為在更新過程中, 您必須鍵入 BIOS 檔案 名稱。

- 2. 從驅動程式及公用程式光碟中將 AFUDOS.EXE 程式復製到存有 BIOS 程式的開 機磁片中。
- 3. 以開機磁片啟動電腦。在DOS模式下,鍵入以下命令列:

afudos /i[filename.rom]

這裡的[filename.rom]所指的是您復製到磁碟片的最新的(或原始的)BIOS檔 案。

**A:\>afudos /iP5PEVM.ROM**

4. 按下<Enter>按鍵。螢幕將顯示更新進度。

```
A:\>afudos /iP5PEVM.ROM
AMI Firmware Update Utility - Version 1.10
Copyright (C) 2002 American Megatrends, Inc. All rights reserved.
    Reading file ..... done
    Erasing flash .... done
    Writing flash .... 0x0008CC00 (9%)
```
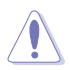

請勿在更新 BIOS 程式檔案過程中關閉或重新啟動系統!此舉將會導致系統損毀!

5. 當系統完成更新後,會自動返回DOS模式。

```
A:\>afudos /iP5PEVN.ROM
AMI Firmware Update Utility - Version 1.10
Copyright (C) 2002 American Megatrends, Inc. All rights reserved.
   Reading file ..... done
   Erasing flash .... done
   Writing flash .... 0x0008CC00 (9%)
   Verifying flash .. done
A:\>
```
## 2.1.4 ASUS Update (華碩線上更新程式)

華碩線上更新程式是一套可以讓您在 Windows 作業系統下,用來管理、儲存與更新主 機板 BIOS 檔案的公用程式。您可以使用華碩線上更新程式來執行以下的功能:

- 儲存系統現有的 BIOS 程式
- 從網路上下載最新的 BIOS 程式
- 用更新的 BIOS 檔案更新 BIOS 程式
- 直接從網路上下載並更新 BIOS 程式
- 查看 BIOS 程式的版本

這個程式可以在主機板附贈的驅動程式及公用程式光碟中找到。

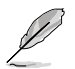

在使用華碩線上更新程式之前,請先確認您已經經由內部網路對外連接,或者經由 網際網路服務提供商 (ISP) 所提供的連線方式連接到網際網路。

#### 安裝華碩線上更新程式

請依照以下的步驟安裝華碩線上更新程式:

- 1. 將驅動程式及公用程式光碟放入光碟機中,會出現「**驅動程式**」選單。
- 2. 點選「**公用程式**」標籤,然後點選「**華碩線上更新程式 VX.XX.XX」**。請參考 3-4 頁的說明。
- 3. 華碩線上更新程式就會復製到系統中。

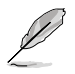

在您要使用華碩線上更新程式來更新 BIOS 程式之前,請先將其他所有的應用程 式關閉。

#### 使用網路更新 BIOS 程式

請依照以下的步驟使用網路更新 BIOS 程式:

1. 點選「開始 > 程式集 > ASUS > ASUSUpdate > ASUSUpdate」執行華碩線上更新 主程式。

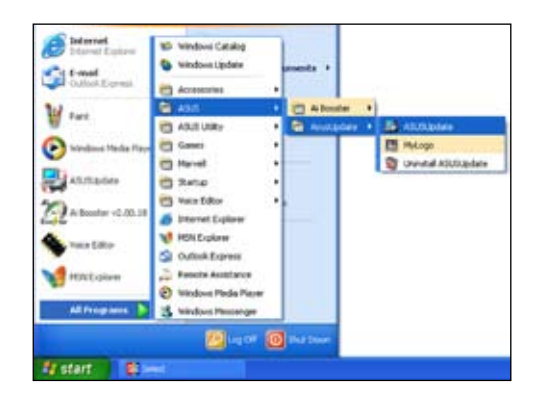

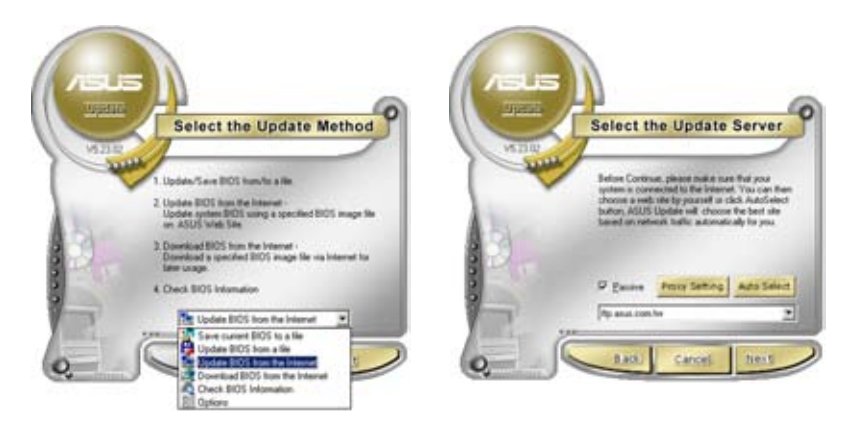

- 2. 在下拉式選單中選擇 Update BIOS 3. 請選擇離您最近的華碩 FTP 站台 from the Internet,然後按下 Next。
	- 可避免網路壅塞,或者您也可以直 接選擇 Auto Select。按下 Next 繼續。
- 4. 接著再選擇欲下載的 BIOS 版本。按 下 Next 繼續。
- 5. 最後再跟著畫面上的指示完成 BIOS 更新的程序。

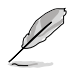

華碩線上更新程式可以自行透過 網路下載 BIOS 程式。經常的更 新才能獲得最新的功能。

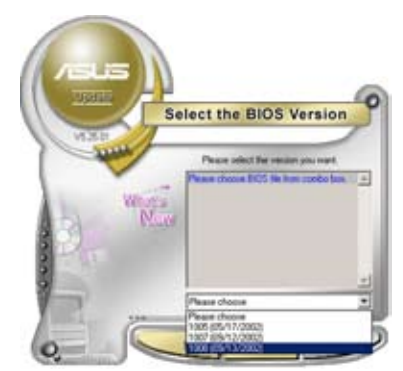

#### 使用 BIOS 檔案更新 BIOS 程式

請依照以下的步驟使用 BIOS 檔案更新 BIOS 程式:

- 1. 點選「開始 > 程式集 > ASUS > ASUSUpdate > ASUSUpdate」執行華碩 線上更新主程式。
- 2. 在下拉式選單中選擇 Update BIOS from a file,然後按下 Next 繼 續。

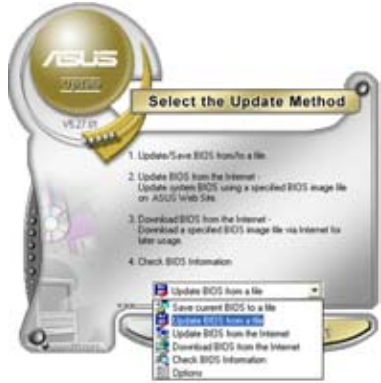

- 3. 在「開啓」的視窗中選擇 BIOS 檔案 的所在位置,然後點選 開啓。
- 4. 依照螢幕畫面的指示來完成 BIOS 更 新的程序。

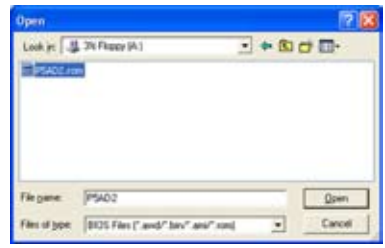

# 2.2 BIOS 程式設定

本主機板擁有一片可編程的 LPC 晶片,您可以依照「2.1 管理、更新您的 BIOS 程 式」部分的描述更新 BIOS 程式。

若您是自行安裝主機板,那麼當重新設定系統、或是看到"Run Setun"提示訊息出 現時,您必須輸入新的 BIOS 設定值。本章節將向您介紹如何進行 BIOS 程式的設 定。

即使您現在不需要使用這個設定程式,您也可以在將來更改系統設定。例如,您可以 設定密碼或對雷源管理設定進行更改。這些都需要您在 BIOS 程式中設定,這樣系統 才能將它們儲存到晶片中的 CMOS RAM 中,從而實現這些變更。

主機板上的 LPC 晶片中儲存有設定程式。當您開機時,可以在系統自我測試(Power-On Self-Test,POST)過程中按下 <Del> 鍵,就可以啓動設定程式;否則,自我測 試會繼續進行。

要在POST過程結束後再進行設定,您需要按下<Ctrl> + <Alt> + <Del>鍵或者直接按 下機殼上的「RESET」鍵重新開機。您也可以將電腦關閉然後再重新開機。如果前兩 種方式無效,再選用最後一種方式。

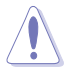

使用電源鍵、 RESET 鍵 或 <Ctrl>+<Alt>+<Del> 鍵 強制重新開機可能導致資料或 系統毀損。我們建議您每次從作業系統中正常關機。

設定程式以簡單容易使用為訴求,更方便的進行系統設定。程式採用選單模式,您可 以輕鬆地瀏覽選頂,谁入子選單點選您要的設定。

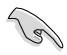

- BIOS 程式的出廠預設值可讓系統運作於最佳效能,但是若系統因您改變 BIOS 而導致不穩定,請讀取出廠預設值來保持系統的穩定。請參閱「2.7 離開 BIOS 程式」一節中「Load Setup Defaults」項目的詳細說明。
- BIOS軟體會不定時地更新,本章節中的 BIOS 訊息僅供參考,將可能與您在帶 幕上看到的畫面有所差異。
- 請至華碩網站 (http://tw.asus.com)下載最新的 BIOS 程式檔案來獲得最新的 BIOS 程式資訊。

## 2.2.1 BIOS 程式選單介紹

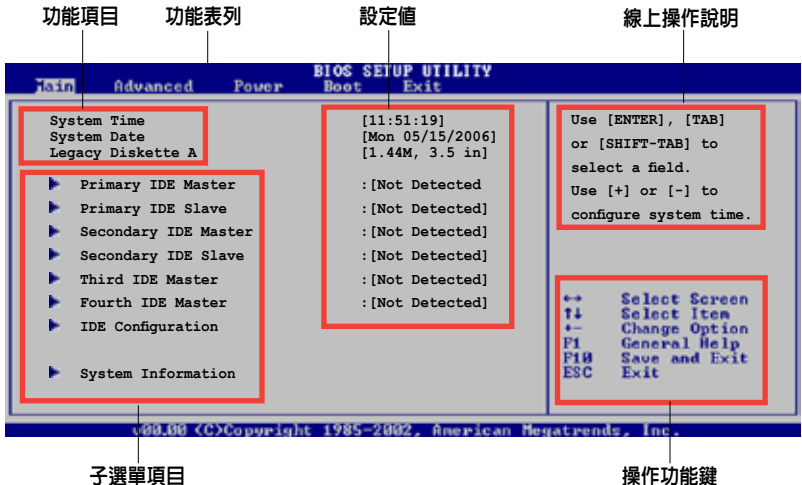

## 2.2.2 程式功能表列說明

BIOS 設定程式最上方各選單功能說明如下:

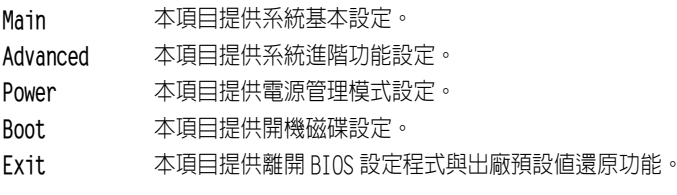

使用左右方向鍵移動選項,可切換至另一個選單畫面。

## 2.2.3 操作功能鍵說明

在選單畫面的右下方為操作功能鍵說明,請參照功能鍵說明來選擇及改變各項功能。

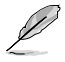

操作功能鍵將因功能頁面的不同而有所差異。

### 2.2.4 選單項目

於功能表列選定選項時,被選定的功能將會 反白。 例如,選擇 Main 將顯示 Main 選單 的項目。

點選選單中的其他項目 ( 例如:Advanced, Power, Boot, 和 Exit) 也會出現該項目對 應的不同選項。

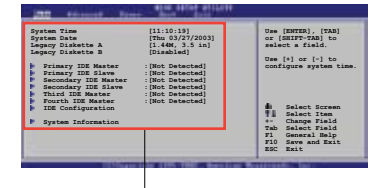

### 2.2.5 子選單

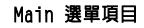

在選單畫面中,若功能選項前面有一個小三角形標記,代表此為子選單,您可以利 用方向鍵來選擇,並按下 <Enter> 鍵來進入子選單。

## 2.2.6 設定值

這些存在於選單中的設定值是提供給使用者選擇與設定之用。這些項目中,有的功 能選項僅為告知使用者目前運作狀態,並無法更改,此類項目會以淡灰色顯示。而 可更改的項目,當您使用方向鍵移動項目時,被選擇的項目以反白顯示,代表這是 可以更改的項目。請參考「2.2.7 設定視窗」。

## 2.2.7 設定視窗

在選單中選擇功能項目,然後按下 <Enter> 鍵,程式會顯示包含此功能所提供的選 項小視窗,您可以利用此視窗來設定您所要的設定。

### 2.2.8 捲軸

在選單畫面的右方若出現如右圖的捲軸畫 面,即代表此頁選項超過可顯示的畫面, 您可利用上 / 下方向鍵或是 <PageUp>/ <PageDown> 鍵來切換畫面。

## 2.2.9 線上操作說明

在選單畫面右上方為目前所選擇的功能說 明,此說明會依照選項的不同而自動變更。

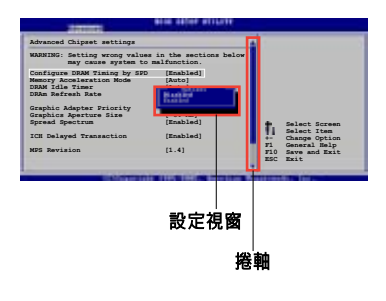

# 2.3 主選單(Main Menu)

當您進入 BIOS 設定程式時,首先出現的第一個書面即為主選單,内容如下圖。

Ø

請參閱「2.2.1 BIOS 程式選單介紹」一節來得知如何操作與使用本程式。

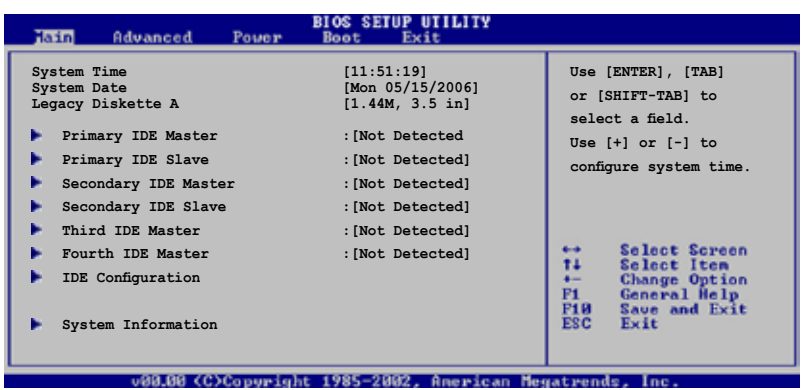

## 2.3.1 System Time [xx:xx:xx]

本項目用來設定系統時間。

## 2.3.2 System Date [Day xx/xx/xxxx]

本項目用來設定系統日期。

## 2.3.3 Legacy Diskette A [1.44M, 3.5 in.]

本項目用來設定軟式磁碟機的類型。設定值有:[Disabled] [360K, 5.25 in.] [1.2M , 5.25 in.] [720K , 3.5 in.] [1.44M, 3.5 in.] [2.88M, 3.5 in.]

## 2.3.4 IDE裝置選單(Primary,Secondary Master/ Slave,Third and Fourth IDE Master)

當您進入 BIOS 程式時,程式會自動偵測系統已存在的 IDE 裝置,程式將 IDE 各通道 的主副裝置獨立為單一選項,選擇您想要的項目並按 <Enter> 鍵來進行各項裝置的 設定。

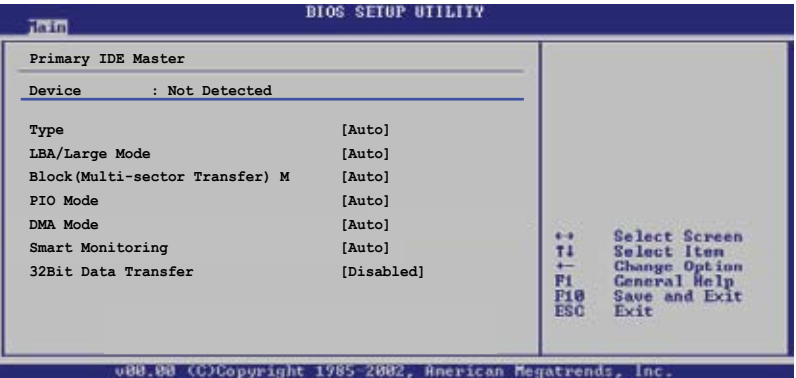

在畫面中出現的各個欄位(Device, Vendor, Size, LBA Mode, Block Mode, PIO Mode, Async DMA, Ultra DMA, and SMART monitoring)的數值以淡灰色顯示,皆為BIOS程式 自動偵測裝置而得。若欄位顯示為N/A,代表沒有裝置連接於此系統。

### Tyne [Auto]

本項目可讓您選擇IDE裝置類型。選擇 Auto 設定值可讓程式自動偵測與設定 IDE 裝 置的類型;選擇 CDROM 設定值則是設定 IDE 裝置為 CD-ROM 裝置;而設定為 ARMD (ATAPI可移除式媒體裝置)設定值則是設定 IDE 裝置為 ZIP 磁碟機、LS-120 磁碟機 或 MO 磁光碟機等。設定値有:[Not Installed] [Auto] [CDROM] [ARMD]

### LBA/Large Mode [Auto]

開啓或關閉I BA/I arge模式。設定為[Auto]時,系統可自行偵測裝置是否支援I BA/ Large模式,若支援,系統會自動調整為LBA/Large模式供裝置使用。 設定值有: [Disabled] [Auto]

#### Block (Multi-sector Transfer) M [Auto]

開啓或關閉資料同時傳送多個磁區功能。當您設為「Auto7時,資料傳送便可同時傳 送至多個磁區,若設定為[Disabled],資料傳送便只能一次傳送一個磁區。設定值 有:[Disabled] [Auto]

#### P IO Mode [Auto]

選擇 PIO 模式。設定値有: [Auto] [0] [1] [2] [3] [4]

#### DMA Mode [Auto]

選擇 DMA 模式。設定値有: [Auto] [SWDMA0] [SWDMA1] [SWDMA2] [MWDMA0] [MWDMA1] [MWDMA2] [UDMA0] [UDMA1] [UDMA2] [UDMA3] [UDMA4] [UDMA5]

#### SMART Monitoring [Auto]

開啟或關閉自動偵測、分析、報告技術(Smart Monitoring, Analysis, and Reporting Technology) 。設定値有: [Auto] [Disabled] [Enabled]

#### 32 Bit Data Transfer [Disabled]

開啟或關閉32位元資料傳輸功能。設定值有:[Disabled] [Enabled]

## 2.3.5 IDE設定(IDE Configuration)

本選單的項目可讓您設定或變更安裝於系統中的 IDE 裝置的設定。若您想要變更選 項的設定值,請選擇該選項後按下 <Enter> 鍵即可調整設定值。

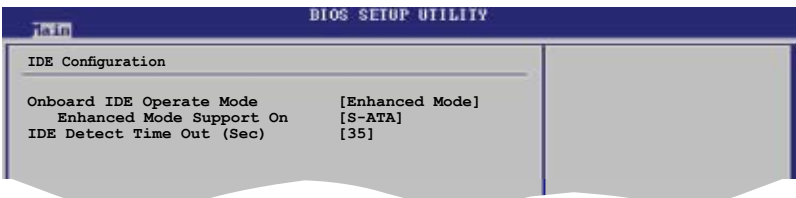

#### Onboard IDE Operate Mode [Enhanced Mode]

可讓您根據您所安裝的作業系統選擇 IDE 運作模式。若您安裝了 Windows® 2000/XP/2003 Server或升級的作業系統,請將此項設為 Enhanced Mode。 設置値有: [Compatible Mode] [Enhanced Mode]

#### Enhanced Mode Support On [S-ATA]

本項目的預設值 S-ATA 可讓您在使用較新的作業系統時,同時使用序列式 ATA 和並列式 ATA 裝置。我們建議您不要更該此預設值,以確保作業系統的 相容性。在這個設定下,若您使用的是較舊的作業系統(如 MS-DOS, Windows 98SE/ME 等),只有在未安裝任何 Serial ATA 裝置時,才能使用 Parallel ATA 裝置。

P-ATA+S-ATA 和 P-ATA 選項只用於高階使用者。若您設定了上述選項之一後, 系統出現了問題,請將此項回復為預設值 S-ATA。設定値有:「P-ATA+S-ATAT [S‑ATA] [P-ATA]

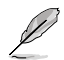

只有在 Onboard IDE Operate Mode 項目設定為 Compatible Mode 時, IDE Port Settings 項目才會出現。

#### IDE Port Settings [Primary P-ATA+S-ATA]

本項目可讓您選擇要使用的 IDE 裝置。 設定值有: [Primary P-ATA+S-ATA] [Secondary P-ATA+S-ATA] [P-ATA Ports Only]

#### IDE Detect Time Out [35]

選擇偵測ATA或ATAPI裝置的超時時間。設定值有:[0] [5] [10] [15] [20] [25] [30] [35]

## 2.3.6 系統資訊(System Information)

本選單可自動偵測系統的 BIOS 版本、處理器與記憶體相關資料。

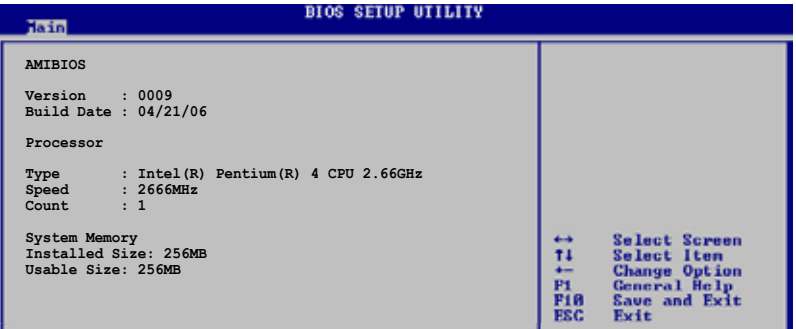

#### AMI RIOS

顯示目前所使用的BIOS程式資料。

#### Processor

顯示目前所使用的中央處理器規格。

#### System Memory

顯示目前所使用的記憶體模組容量。

# 2.4 進階選單(Advanced menu)

進階選單可讓您改變中央處理器與其他系統裝置的細部設定。

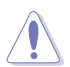

注意:在您設定本進階選單的設定時,不正確的數值將導致系統損毀。

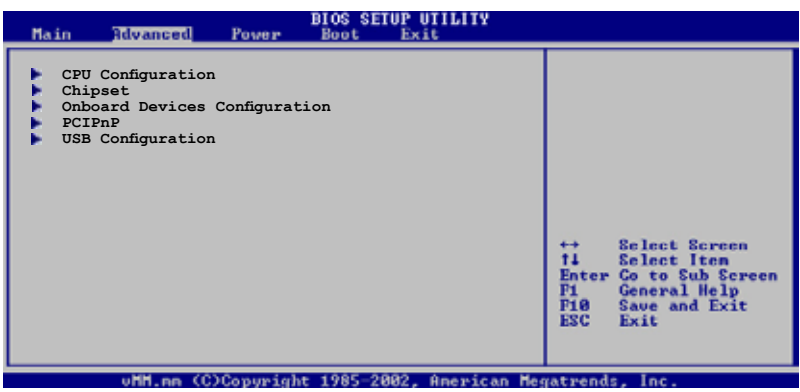

## 2.4.1 中央處理器設定(CPU Configuration)

本選單顯示了BIOS自動偵測到的與中央處理器相關的資訊。

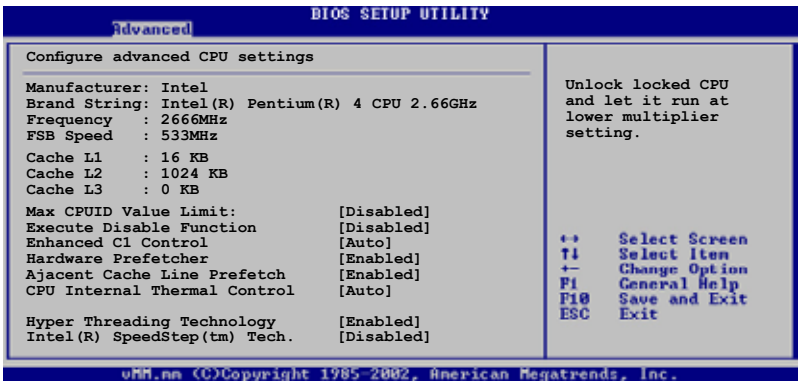

### Max CPUID Value Limit [Disabled]

當您想要使用不支援延伸的 CPUID 功能的作業系統時,請將本項目設為 Fnabled。 設定值有:[Disabled] [Enabled]

### Execute Disable Function [Disabled]

開啟或關閉 Execute Disable 功能。 設定值有:[Disabled] [Enabled]

### Enhanced C1 Control [Auto]

若設為 [Auto], BIOS 程式會自動偵測 CPU 的狀態,開啟 支援 C1E。在 C1E 模式 下,當系統空閒時,CPU 功耗會降低。設定值有:[Auto] [Disabled]

#### Hardware Prefetcher [Enabled]

開啟或關閉硬體預取功能。 設定值有: [Disabled] [Enabled]

#### Ajacent Cache Line Prefetch [Enabled]

開啟或關閉 Ajacent Cache Line Prefetch 功能。設定值有:[Disabled] [Enabled]

### CPU Internal Thermal Control [Auto]

關閉和設定 CPU 內部溫度控制。設定值有:[Disabled] [Auto]

### Hyper-Threading Technology [Enabled]

開啟或關閉處理器的 Hyper-Threading 功能。[Disabled] [Enabled]

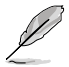

下面的項目只有當您安裝了支援 Enhanced Intel® SpeedStep® 技術 (EIST) 的 Intel® Pentium® 4 CPU 時才會出現。

### Intel (R) Speed Step Technology [Disabled]

本項目可讓您使用 Enhanced Intel® SpeedStep® 技術。若設定為 [Automatic],您 可以在作業系統中調整系統電源設定以使用 EIST 功能。若您不想使用 EIST 功能,請 將此項目設定為 [Disabled]。設定值有:[Automatic] [Disabled]

## 2.4.2 晶片設定(Chipset)

本選單讓您變更晶片組的進階設定,請選擇所需的項目並按一下 <Enter> 以顯示子 選單項目。

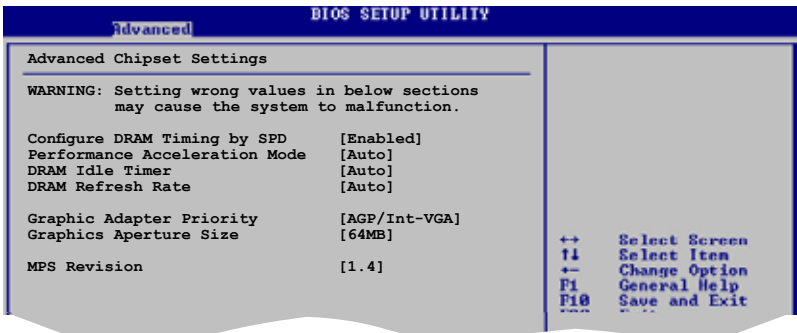

#### Configure DRAM Timing by SPD [Enabled]

若設定為 [Enabled],本項目經由讀取記憶體的 SPD (Serial Presence Detect)晶 片的內容來設定最佳化的速度控制。當設定為 [Disabled] 時,您可以在子項目中手 動設定記憶體的最佳化速度。設定值有:[Disabled] [Enabled]

#### DRAM CAS# Latency [2.5 Clocks]

本項目用來控制在 SDRAM 送出讀指令和實際上資料開始動作的周期時間。建 議您使用預設值以保持系統的穩定。設定值有:[2.0 Clocks] [2.5 Clocks] [3.0 Clocks]

#### DRAM RAS# Precharge [4 Clocks]

這個項目用來控制當 SDRAM 送出 Precharge 命令後,多少時間内不得再送出命 令。建議您使用預設值以保持系統的穩定。設定值有:[4 Clocks] [3 Clocks] [2 Clocks]

#### DRAM RAS# to CAS# Delay [4 Clocks]

本項目用來控制在 SDRAM 送出啟動指令和實際上開始讀寫命令這兩者間的周 期時間。建議您使用預設值以保持系統的穩定。設定值有:[4 Clocks] [3 Clocks] [2 Clocks]

#### DRAM Precharge Delay [8 Clocks]

本項目用來設定提供給 SDRAM 參數使用的 SDRAM 時鐘周期數。設定值有:[8 Clock] [7 Clocks] [6 Clocks] [5 Clocks]

#### DRAM Burst Length [8 Clocks]

本項目用來設定 DRAM 的寫入回復時間。 設定值有:[4 Clocks] [8 Clocks]

### Performance Acceleration Mode [Auto]

本項目可以設定效能加速模式。若設定為 [Enabled], CPU 到記憶體的延遲時間將縮 短至最小,以增強系統效能。設定值有:[Enabled] [Auto]

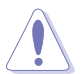

本項目設定為 [Enabled] 可能會導致系統不穩定!如果發生了這種情形,請將此設 定回復為預設值 [Auto]。

### DRAM Idle Timer [Auto]

本項目用來設定 DRAM 空閒時間。設定值有:[Infinite] [0T] [8T] [16T] [64T] [Auto]

#### DRAM Refresh Rate [Auto]

本項目用來設定 DRAM 刷新速度。設定值有:[Auto] [15.6 uSec] [7.8 uSec] [64 uSec] [64T]

### Graphics Adapter Priority [AGP/Int-VGA]

本項目可讓您設定哪個圖形控制器用來作為首選啟動裝置。設定值有:[Internal VGA] [AGP/Int-VGA][AGP/PCI] [PCI/AGP] [PCI/Int-VGA]

#### Graphics Aperture Size [ 64MB]

本項目讓您設定 AGP 顯示卡資料的映射記憶體容量。設定值有:[16MB] [32MB] [64MB] [128MB] [256MB]

### MPS Revision [1.4]

本項目讓您設定 MPS 修訂版本。 設定值有:[1.1] [1.4]

2.4.3 內建裝置設定(Onboard Devices Configuration)

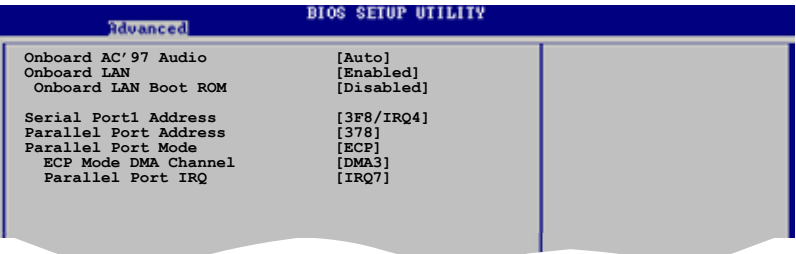

### Onboard AC' 97 Audio [Auto]

若設定為 [Auto],BIOS 會自動偵測您是否使用了音效裝置。若檢測到了音效裝置, 內建的音效控制器會開啟;若沒有檢測到音效裝置,則會關閉內建的音效控制器。設 定值有:[Auto] [Disabled]

### OnBoard LAN [Enabled]

本項目可讓您開啟或關閉 LAN 控制器。設定值有:[Disabled] [Enabled]

#### Onboard LAN Boot ROM [Disabled]

本項目可讓您開啟或關閉 LAN boot ROM。本項目只有在 Onboard LAN 設定為 [Enabled] 時才會出現。設定值有:[Disabled] [Enabled]

### Serial Port1 Address [3F8/IR04]

本項目可讓您選擇序列埠1 的位址。設定值有:[Disabled] [3F8/IRQ4][2F8/IRQ3] [3E8/IRQ4] [2E8/IRQ3]

#### Parallel Port Address [378]

本項目可讓您選擇並列埠的位址。設定值有:[Disabled] [378] [278] [3BC]

#### Parallel Port Mode [ECP]

本項目可讓您選擇序並列埠模式。設定值有:[Normal] [Bi-directional] [EPP] [ECP]

#### ECP Mode DMA Channel [DMA3]

本項目只有在 Parallel Port Mode 設定為 [ECP] 時才會出現。可讓您選擇並 列埠的 ECP DMA 通道。設定值有:[DMA0] [DMA1] [DMA3]

#### Parallel Port IRQ [IRQ7]

設定値有: [IR05] [IR07]

## 2.4.4 PCI隨插即用裝置(PCI PnP)

PCI PnP 選單可讓您變更 PCI/PnP 裝置的進階設定。本選單包含了供 PCI/PnP 裝置 所使用的 IRQ 位址與 DMA 通道資源與記憶體區塊大小設定。

注意:在您進行本進階選單的設定時,不正確的數值將導致系統損毀。

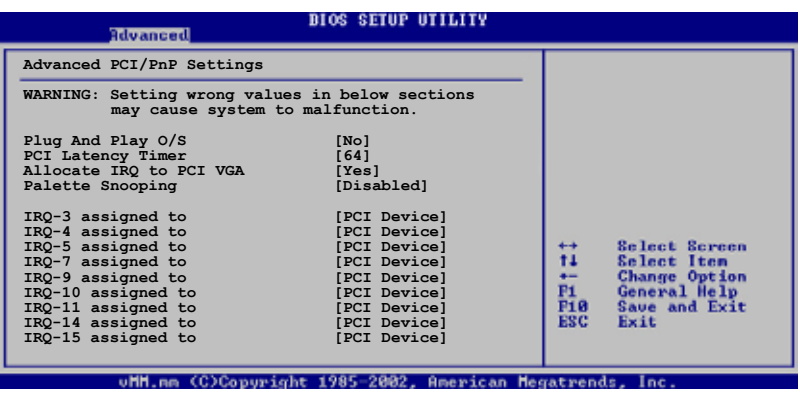

### Plug and Play O/S [No]

若設定為 「No],BIOS程式會自行調整所有裝置的相關設定。若您安裝了支援隋插即 用功能的作業系統,請設為 [Yes]。設定值有: [No] [Yes]

### PCI Latency Timer [64]

本項目讓您選擇 PCI 訊號計時器的延遲時間。設定值有: [32] [64] [96] [128] [160] [192] [224] [248]

#### Allocate IRO to PCI VGA [Yes]

若設定為 [Yes],您可以透過BIOS程式自行指定PCI介面顯示卡的 IRQ 中斷位址。 設定值有:[No] [Yes]

#### Palette Snooping [Disabled]

若設定為 [Fnabled],當系統安裝了一個 ISA 顯示裝置時,palette snooping 功能將 告知PCI裝置,以便ISA顯示裝置可以正確運作。設定值有:[Disabled] [Enabled]

#### IRO-xx assigned to [PCI Device]

若設定為[PCI Device],則指定的 IRQ 位址可以讓 PCI/PnP 硬體裝置使用。當 設定為 [Reserved], IRO位址會保留給 ISA 硬體裝置。設定値有: [PCI Device] [Reserved]

## 2.4.5 USB 裝置設定 (USB Configuration)

本選單可讓您更改 USB 裝置的各項相關設定。選擇一個項目並按下 <Enter> 以顯 示設定選項。

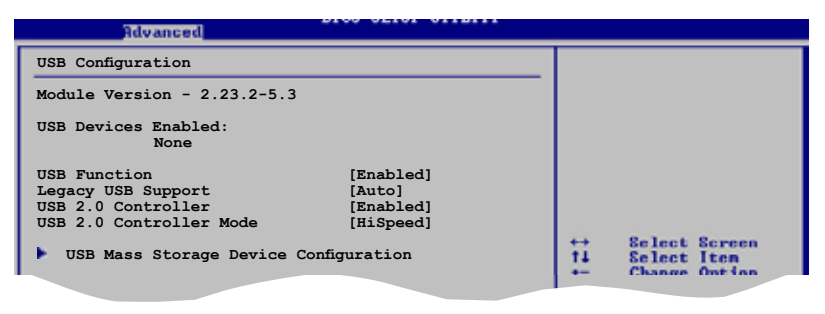

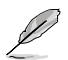

在USB Devices Enabled 項目中會顯示自動檢測到的裝置。若未連接到任何裝置, 則會顯示 None。

### USB Function [Enabled]

本項目用來開啟或關閉 USB 功能。設定值有:[Disabled] [Enabled]

#### Legacy USB Support [Auto]

本項目用來開啓或關閉支援 USB 裝置的功能。當設定為預設値「Auto] 時,系統可 以在開機時自動檢測是否有 USB 裝置存在,若是,則開啓 USB 控制器;反之則不會 開啟。 設定值有:[Disabled] [Enabled] [Auto]

#### USB 2.0 Controller [Enabled]

本項目用來開啟或關閉USB 2.0 控制器。設定值有:[Disabled] [Enabled]

#### USB 2.0 Controller Mode [HiSpeed]

本項目用來設定 USB 2.0 控制器運作於高速模式 (HiSpeed, 480 Mbps) 或全速模式 (Full Speed, 12 Mbps)。設定值有:[HiSpeed] [Full Speed]

#### USB Mass Storage Device Configuration

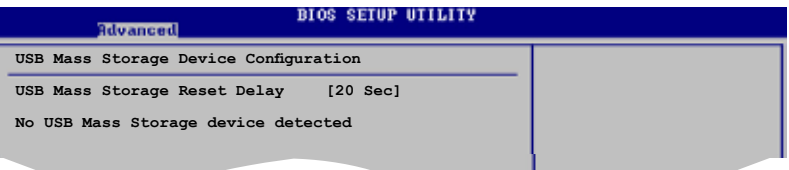

#### USB Mass Storage Reset Delay [20 Sec]

本項目可讓您選擇當系統啟動命令發出後,系統等待 USB 大容量儲存裝置多少 秒後才開始執行 POST。若系統沒有安裝 USB 裝置,則會出現"No USB mass storage device detected"訊息。設定値有: [10 Sec ] [20 Sec] [30 Sec] [40 Sec]

#### Emulation Type [N/A]

若設定為 [Auto],容量小於 530MB 的 USB 裝置將被系統認作軟碟機,其他的 將被視作硬碟。Forced FDD 選項可用來強制將 HDD 格式的磁碟機作為 FDD 啟動。(例如,ZIP 磁碟機)。

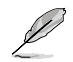

只有當系統安裝了 USB 裝置時, Emulation Type 項目才會出現。

# 2.5 電源管理(Power menu)

電源管理選單可讓您變更進階電源設定。選擇一個選項並按下 <Enter> 鍵來顯示設 定選項。

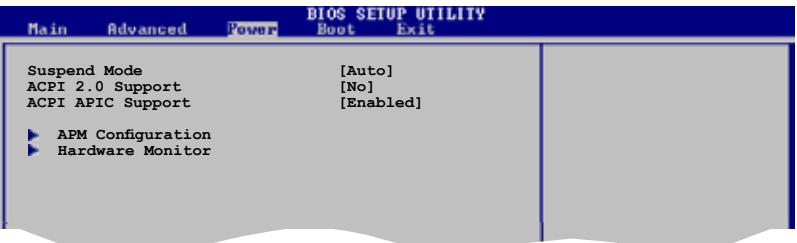

## 2.5.1 Suspend Mode [Auto]

本項目可讓您選擇系統節電模式。 設定值有: [S1 Only] [Auto]

## 2.5.2 ACPI 2.0 Support [No]

本項目可讓您決定是否增加 ACPI 2.0 規格表單。設定值有:[No] [Yes]

## 2.5.3 ACPI APIC Support [Enabled]

本項目可讓您開啓或關閉ASIC中的 ACPI 支援模式。若設定為「Enabled], ACPI APIC 表單指針將增加到 RSDT 指針列表中。設定值有:[Disabled] [Enabled]

## 2.5.4 進階電源管理設定(APM Configuration)

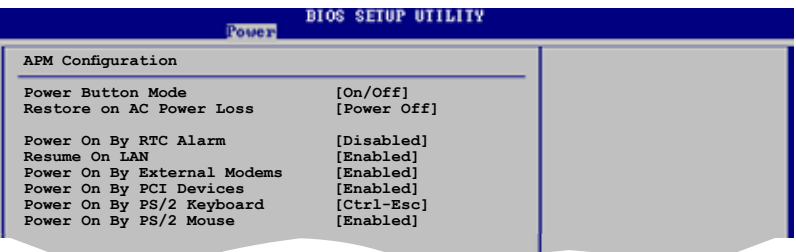

### Power Button Mode [On/Off]

本項目可用來設定按下電源按鈕後系統進入開/關模式或待命模式。設定值有: [On/Off] [Suspend]

#### Restore on AC Power Loss [Power Off]

若設定為[Power Off],系統在電源中斷之後又重新來電時,將維持關閉狀態。若設 定為[Power On],系統在電源中斷之後又重新來電時,將重新開啟。若設定為[Last State],會將系統設定回復到電源未中斷之前的狀態。設定值有:[Power Off] [Power On] [Last State]

#### Power On By RTC Alarm [Disabled]

本項目讓您開啓或關閉即時時鐘(RTC)喚醒功能。當您設為 [Enabled] 時,將出現 RTC Alarm Date, RTC Alarm Hour, RTC Alarm Minute 與 RTC Alarm Second 子項 目,您可自行設定時間讓系統自動開機。設定值有:[Disabled] [Enabled]

#### Resume On LAN [Enabled]

本項目可讓您設定LAN喚醒功能。 設定值有:[Disabled] [Enabled]

#### Power On By External Modems [Enabled]

當電腦在軟關機狀態下,數據機接收到訊號時,設定為 [Enabled] 則系統重新開啟; 設定為「Disabled] 時,則是關閉這項功能。 設定値有: 「Disabled] [Enabled]

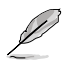

電腦及應用軟體必須在全動力狀態下才能接收與傳遞訊息,因此,接收到第一個 訊號而剛開啟電腦時可能無法成功傳遞訊息。當電腦軟關機時關閉數據機再打開 也可能會引起一串初始動作導致系統電源啟動。

### Power On By PCI Devices [Enabled]

若設定為 [Enabled],則您可以使用 PCI 介面的網路卡或數據機卡來開機。這個功 能需要系統電源在 +5VSB 下至少可以提供 1 安培的電流。設定值有:[Disabled] [Enabled]

#### Power On By PS/2 Keyboard [Ctr]-Esc]

本項目可讓您使用鍵盤上特定的鍵來開機。 這個功能需要系統電源在 +5VSB 下 至少可以提供 1 安培的電流。設定值有: [Disabled] [Space Bar] [Ctrl-Esc] [Power Key]

#### Power On By PS/2 Mouse [Enabled]

若設定為 [Enabled],則您可以使用 PS/2 滑鼠來開機。這個功能需要系統電源在 +5VSB 下至少可以提供 1 安培的電流。設定值有:[Disabled] [Enabled]

## 2.5.5 系統監控功能(Hardware Monitor)

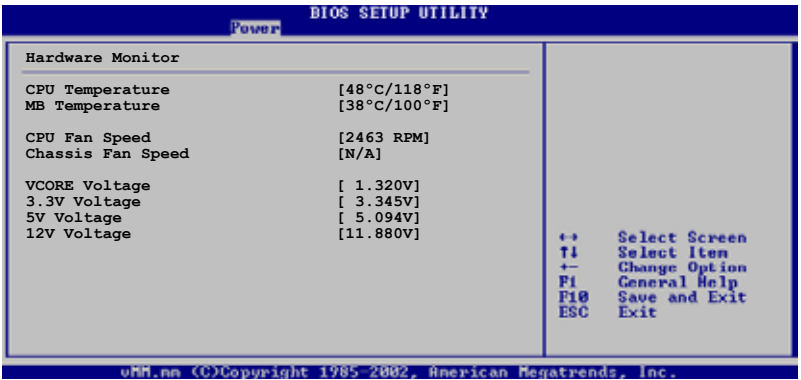

#### CPU Temperature [xxx°C/xxx°F] MB Temperature  $[xxx^{\circ}C/xxx^{\circ}F]$

本主機板具備了中央處理器及主機板的溫度感測器,可自動偵測並顯示目前主機板與 處理器溫度。若您不想使用本功能,請將此項設為 [Disabled]。

### CPU Fan Speed [xxxxRPM] or [N/A]

本主機板具備中央處理器風扇轉速RPM(Rotations Per Minute)監控功能。如果主機 板上沒有連接風扇,這裡會顯示N/A。

#### Chassis Fan Speed [xxxxRPM] or [N/A]

本主機板具備机殼內風扇轉速RPM(Rotations Per Minute)監控功能。如果主機板上 沒有連接機殼風扇,這裡會顯示N/A。

#### VCORE Voltage. 3.3V Voltage, 5V Voltage, 12V Voltage

本主機板具有電壓監視的功能,用來確保主機板以及中央處理器接受正確的電壓準 位,以及穩定的電流供應。

# 2.6 啟動選單(Boot menu)

本選單可讓您改變系統啟動裝置與相關功能。選擇一個項目並按下 <Enter> 鍵以顯 示子選單。

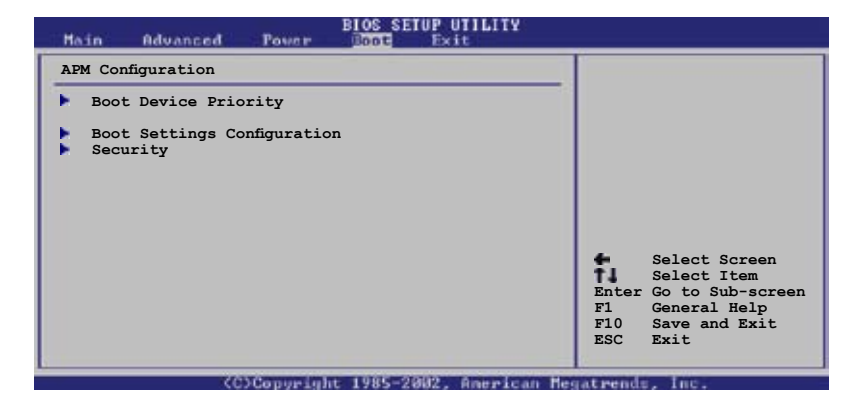

## 2.6.1 啟動裝置順序(Boot Device Priority)

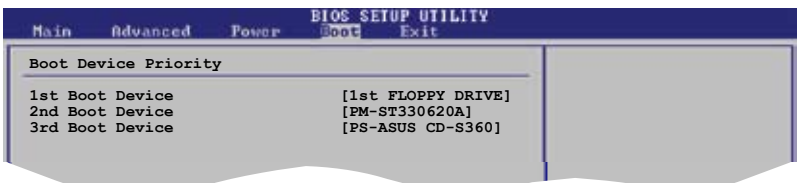

### 1st ~ xxth Boot Device [1st Floppy Drive]

本項目讓您自行選擇開機磁碟並排列開機裝置順序。依照1st、2nd、3rd順序分別代 表其開機裝置順序。而裝置的名稱將因使用的硬體裝置不同而有所差異。設定値有: [xxxxx Drive] [Disabled]

## 2.6.2 啟動選項設定(Boot Settings Configuration)

#### **BIOS SETUP UTILITY**

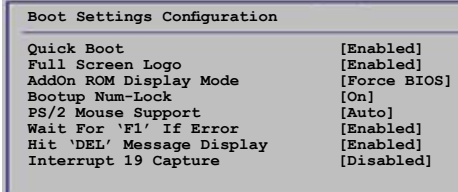

**Allows BIOS to skip certain tests while booting. This will decrease the time needed to boot the system.**

**Selection** Secretary **Secretary** 

### Quick Boot [Enabled]

本選項可讓您決定是否要略過主機板的自我測試功能(POST),開啓本項目將可加速 開機的時間。當設定為[Disabled]時,BIOS程式會執行所有的自我測試功能。設定 值有:[Disabled] [Enabled]

#### Full Screen Logo [Enabled]

若您要使用個人化開機畫面,請將本項目設設定為[Enabled]。設定值有:[Disabled] [Enabled]

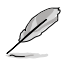

若您想使用華碩 MyLogo™ 功能,請務必將 Full Screen Logo 設定為 [Enabled]。

### Add On ROM Display Mode [Force BIOS]

本項目讓您設定選購裝置韌體程式的顯示模式。 設定值有:[Force BIOS] [Keep Current]

#### Bootup Num-Lock [On]

本項目讓您設定在開機時 NumLock 鍵是否自動啟動。 設定值有:[Off] [On]

#### PS/2 Mouse Support [Auto]

本項目讓您本開啟或關閉對 PS/2 滑鼠的支援。 設定值有:[Disabled] [Enabled] [Auto]

#### Wait for 'F1' If Error [Enabled]

若您將本項目設定為[Enabled],系統在開機過程出現錯誤訊息時,將會等待您按下 [F1]鍵確認才會繼續進行開機程序。設定值有:[Disabled] [Enabled]

#### Hit 'DEL' Message Display [Enabled]

若您將本項目設定為[Enabled],系統在開機過程中會出現「Press DEL to run Setup」訊息。設定值有:[Disabled] [Enabled]

#### Interrupt 19 Capture [Disabled]

當您使用某些PCI介面卡有內建韌體程式(例如:SCSI介面卡),如果有需要透過 Interrupt 19啟動,請將本項目設為[Enabled]。設定值有:[Disabled] [Enabled]

## 2.6.3 安全性選單(Security)

本選單可讓您改變系統安全設定。請選擇下列選項並按下 <Enter> 鍵來顯示設定選 項。

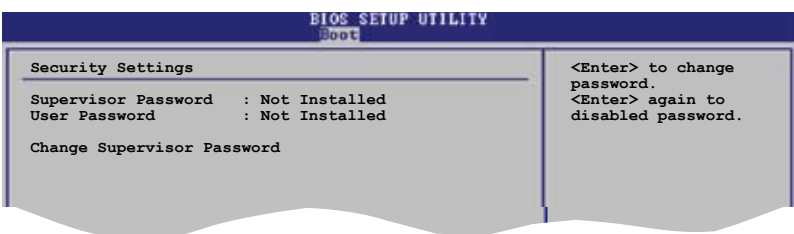

#### **+- Change Option F1 General Help** Change Supervisor Password( 變更管理員密碼 )

**ESC Exit** 本選項用來設定或變更系統管理員密碼。本項目的預設值為[Not Installed]。當您 設定了密碼之後,本選項會顯示為[Installed]。

請依照以下步驟設定系統管理員密碼:

- 1. 選擇 Change Supervisor Password 項目並按下 <Enter>。
- 2. 在密碼視窗出現時,輸入要設定的密碼,可以是六個字元內英文、數字與符號, 輸入完成按下 <Enter>。
- 3. 再次輸入密碼以確認密碼正確。

此時系統會出現「Password Installed」訊息,代表密碼設定成功。Supervisor Password 項目會顯示「Installed」。

要變更系統管理員的密碼,請依照上述程序再執行一次。

要清除系統管理員密碼,請選擇 Change Supervisor Password 然後按下 <Enter>。 此時會出顯示「Password Uninstalled」 訊息。

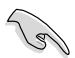

若您忘記了 BIOS 密碼,您可以用清除 CMOS 即時時鐘 (RTC) RAM 的方式來清除 密碼。請參閱 "1.9 跳線選擇區"來清除 RTC RAM。

當您設定了系統管理員密碼之後,會出現下列選項讓您變更其他安全方面的設定。

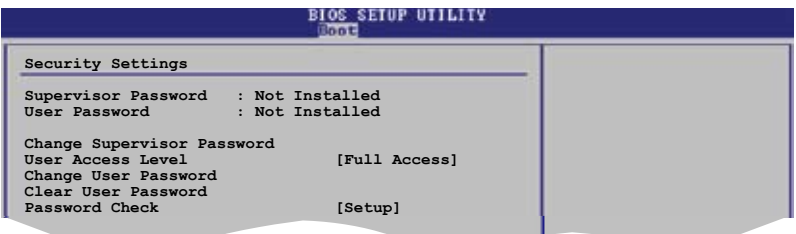

#### User Access Level [Full Access]

本項目可讓您選擇 BIOS 程式存取限制權限等級。設定值有:[No Access] [View **F1 General Help F10 Save and Exit ESC Exit** Only] [Limited] [Full Access]

No Access:使用者無法存取 BIOS 程式。

View Only:允許使用者讀取 BIOS 程式但無法變更任何項目。

Limited:允許使用者僅能存取 BIOS 程式的某些項目。例如:系統時間。

Full Access:允許使用者存取完整的 BIOS 程式。

#### Change User Password( 變更使用者密碼 )

本項目用於變更使用者密碼,其預設值為 [Not Installed]。當您設定了密碼之後, 本選項會顯示 [Installed]。

請依照以下步驟設定使用者密碼:

- 1. 選擇 Change User Password 項目並按下 <Enter>。
- 2. 在密碼視窗出現時,輸入要設定的密碼,可以是六個字元內英文、數字與符號, 輸入完成按下 <Enter>。
- 3. 再次輸入密碼以確認密碼正確。

此時系統會出現「Password Installed」訊息,代表密碼設定成功。

要變更使用者密碼,請依照上述程序再執行一次。

#### Clear User Password

選擇本項目以清除使用者密碼。

#### Password Check [Setup]

若設定為 「Setup],BIOS 程式會在進入安裝程式時,要求校驗密碼。 若設定為 [Always], BIOS 會在進入安裝程式或啟動系統要求校驗密碼。設定值有: [Setup] [Always]

# 2.7 離開 BIOS 程式 (Exit menu)

本選單讓您讀取BIOS程式出廠預設值與離開BIOS程式。

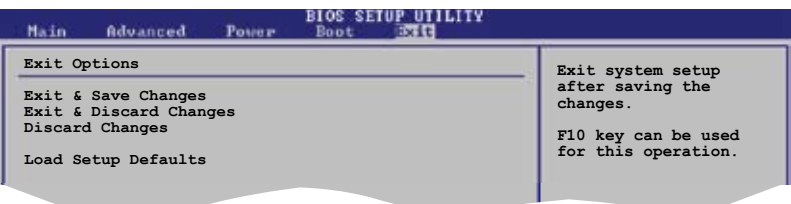

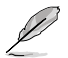

按下 <Esc> 鍵並不會立即離開BIOS程式,要從此選單選擇適當的項目,或按下 <F10> 鍵才會離開BIOS程式。 **F10 Save and Exit**

 **Select Screening Screening Screening Screening Screening Screening Screening** 

#### Exit & Save Changes

當您調整BIOS設定完成後,請選擇本項目以確認所有設定值存入CMOS記憶體內。 CMOS RAM 由主機板上的後備電池供電,所以即使 PC 電源關閉,其內的資料也不會丟失。 選擇[OK]將設定值存入CMOS記憶體並離開BIOS程式。

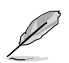

假如您想離開BIOS設定程式而不儲存設定,按下<ESC>鍵,BIOS設定程式立刻出現一 個對話視窗詢問您是否需要保存設定。選擇 <Enter> 保存設定並離開BIOS程式。

#### Exit & Discard Changes

若您想放棄所有設定,並離開 BTOS 設定程式,請選擇本選項。除了系統日期、系統 時間和密碼外,BIOS 程式會在詢問確認後放棄其他所有變更,並使系統離開 BIOS 設 定程式。

#### Discard Changes

若您想放棄所有設定,將所有設定值回復到原先BIOS設定值,請選擇本選項。當選 擇此選項時,會出現一個詢問視窗,選擇[OK]放棄所有設定並回復到原先BIOS設定 值。

#### Load Setup Defaults

若您想放棄所有設定,將所有設定值改為出廠預設值,您可以在任何一個選單按下 <F5>,或是選擇本項目並按下<Enter>鍵,即出現詢問視窗,選擇[OK]將所有設定改 為出廠設定值,選擇 [Exit & Save Changes]或在保存設定之前更改其他設定後。
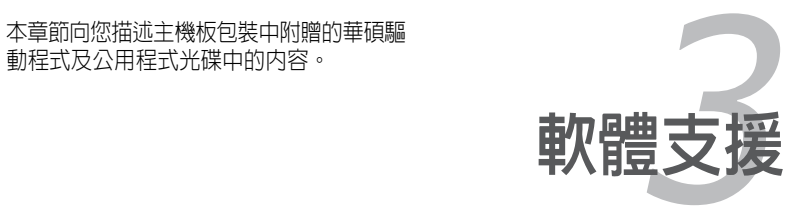

動程式及公用程式光碟中的內容。

## 3.1 安裝作業系統

本主機板適用於 Windows® 98SE/2000/XP/2003 Server 作業系統 (OS, Operating System)。永遠使用最新版本的作業系統,並目不定時地昇級,是讓硬體配備得到最 佳工作效率的不二法門。

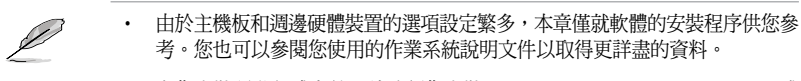

• 在您安裝驅動程式之前,請確認您安裝了 Windows® 2000 Service Pack 4 或 Windows® XP Service Pack 1 或更高版本,以保証系統的相容性和穩定性。

# 3.2 驅動程式及公用程式光碟資訊

隨貨附贈的驅動程式及公用程式光碟包括了數個有用的軟體和公用程式,將它們安裝 到系統中可以強化主機板的機能。

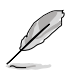

華碩驅動程式及公用程式光碟的內容會不定時地更新,但不另行通知。若要得知 最新的訊息,請造訪華碩的網站 tw.asus.com。

### 3 . 2 . 1 執行驅動程式及公用程式光碟

要開始使用驅動程式及公用程式光碟,僅需將光碟片放入您的光碟機中即可。若您的 系統已啓動光碟機「自動安插通知」的功能,那麼稍待一會光碟片會自動顯示華碩歡 迎視窗和軟體安裝選單。

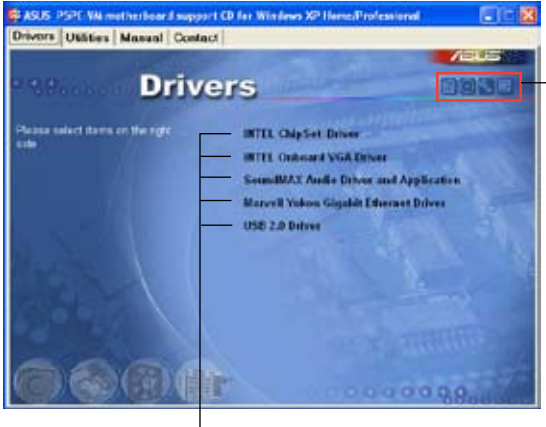

點選一個圖示以顯示驅動 程式及公用程式光碟/主 機板資訊

點選安裝各項驅動程式

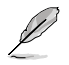

如果歡迎視窗並未自動出現,那麼您也可以到驅動程式及公用程式光碟中的BIN檔 案夾裡直接點選 ASSETUP.EXE 主程式開啟選單視窗。

### 3 . 2 . 2 驅動程式選單

在驅動程式選單中會顯示所有適用於本主機板的硬體裝置的驅動程式。系統中所有的 硬體裝置皆需安裝適當的驅動程式才能使用。

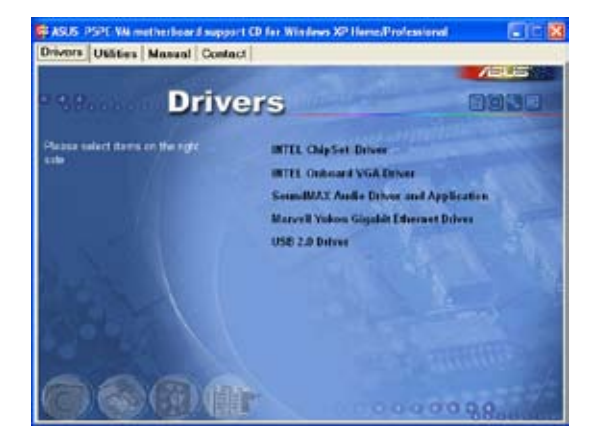

#### INTEL Chipset Driver

本項目會安裝 Intel® 晶片驅動程式。

INTEL Onboard VGA Driver 本項目會安裝 Intel® 內建 VGA 驅動程式。

SoundMAX Audio Driver and Application 本項目會安裝 SoundMax 音效驅動程式和應用程式。

Marvell Yukon Gigabit Ethernet Driver 本項目會安裝 Marvell® Yukon 網路驅動程式。

USB2.0 Driver 本項目會安裝 USB2.0 驅動程式。

### 3.2.3 公用程式選單(Utilities)

公用程式選單顯示了本主機板支援的應用程式和其他軟體。

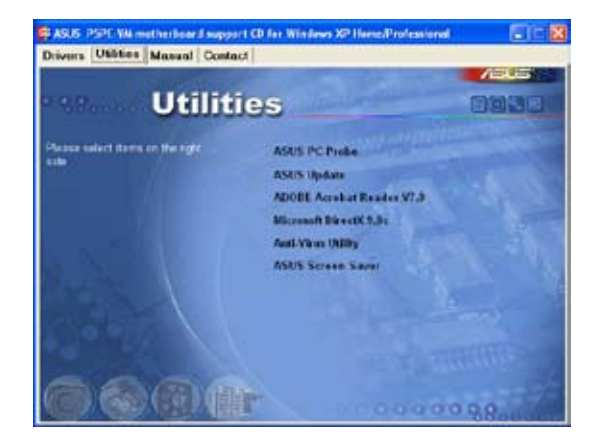

#### ASUS PC Probe (華碩系統診斷家II)

這個智慧型診斷程式可以監控風扇的轉速、中央處理器溫度以及系統電壓,並且會將 所偵測到的任何問題回報給您。這個絕佳輔助軟體工具可以幫助您的系統時時刻刻處 在良好的操作環境中。

#### ASUS Undate (華碩線上更新程式)

利用華碩線上更新程式可以讓您從華碩公司網站上下載並安裝最新的BIOS。 在使用 華碩更新工具之前,請確認您的電腦已經連上網際網路,否則系統無法連接到華碩 網站下載更新資料。

#### ADOBE Acrobat Reader V7.0

本項目會安裝 Adobe Acrobat® Reader V7.0閱讀程式以打開、讀取和列印 PDF(Portable Document Format)格式的檔案。

#### Microsoft DirectX9.0c

本項目會安裝 Microsoft® DirectX 9.0c 驅動程式。

#### Anti-Virus Utility (防毒軟體)

防毒軟體能掃描、確定和刪除電腦中的病毒。詳細資訊請瀏覽線上支援的說明。

#### ASUS Screen Saver (華碩螢幕保護程式)

安裝由華碩精心設計的螢幕保護程式。

### 3.2.4 華碩的聯絡方式 (Contact)

按下「Contact(聯絡資訊)」索引標籤會出現華碩電腦的聯絡資訊。此外,本手冊封 面內頁也列出了華碩的聯絡方式供您使用。

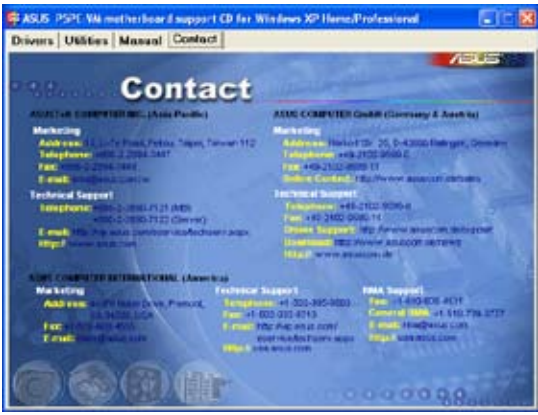

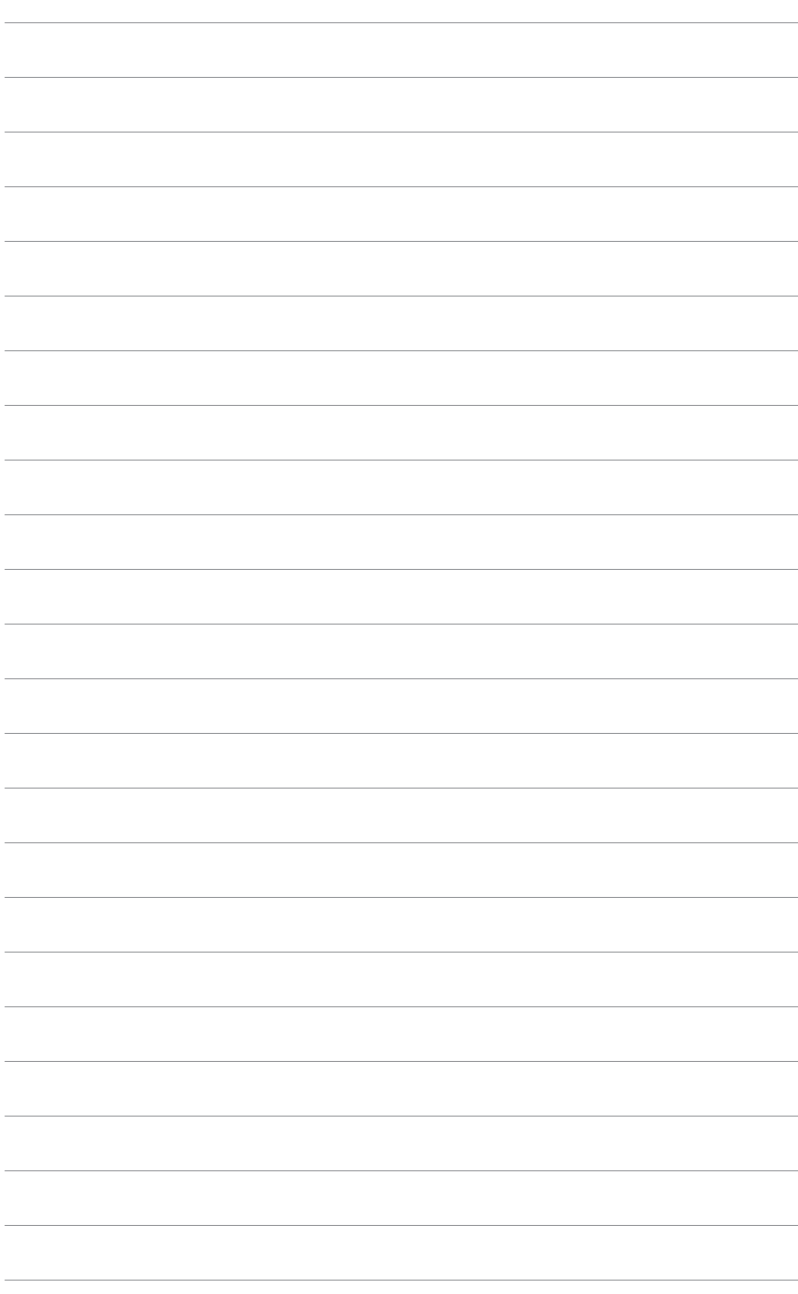